**Министерство просвещения Российской Федерации Управление образования города Калуги МБОУДО ЦРТДиЮ «Созвездие» г. Калуги**

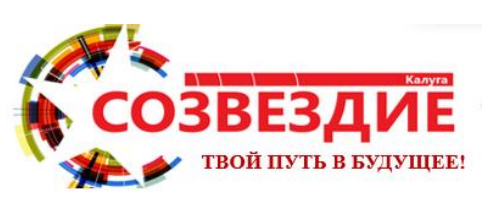

# **ИНСТРУКЦИЯ ПО РАБОТЕ С ZOOM ДЛЯ ПЕДАГОГОВ: О ДИСТАНЦИОННОМ ОБУЧЕНИИ ПРОСТЫМИ СЛОВАМИ**

# **(Методические пошаговые рекомендации с иллюстрациями)**

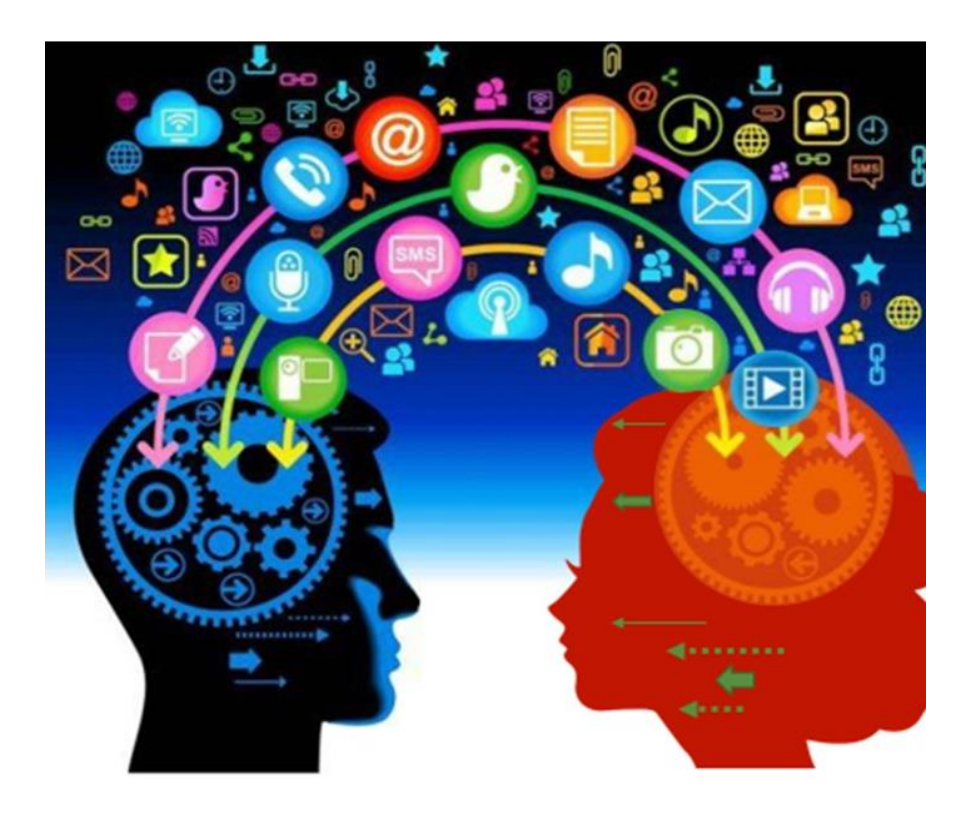

**Автор-составитель: Коптяев Федор Вениаминович, педагог дополнительного образования** 

**Калуга, 2020**

# **СОДЕРЖАНИЕ**

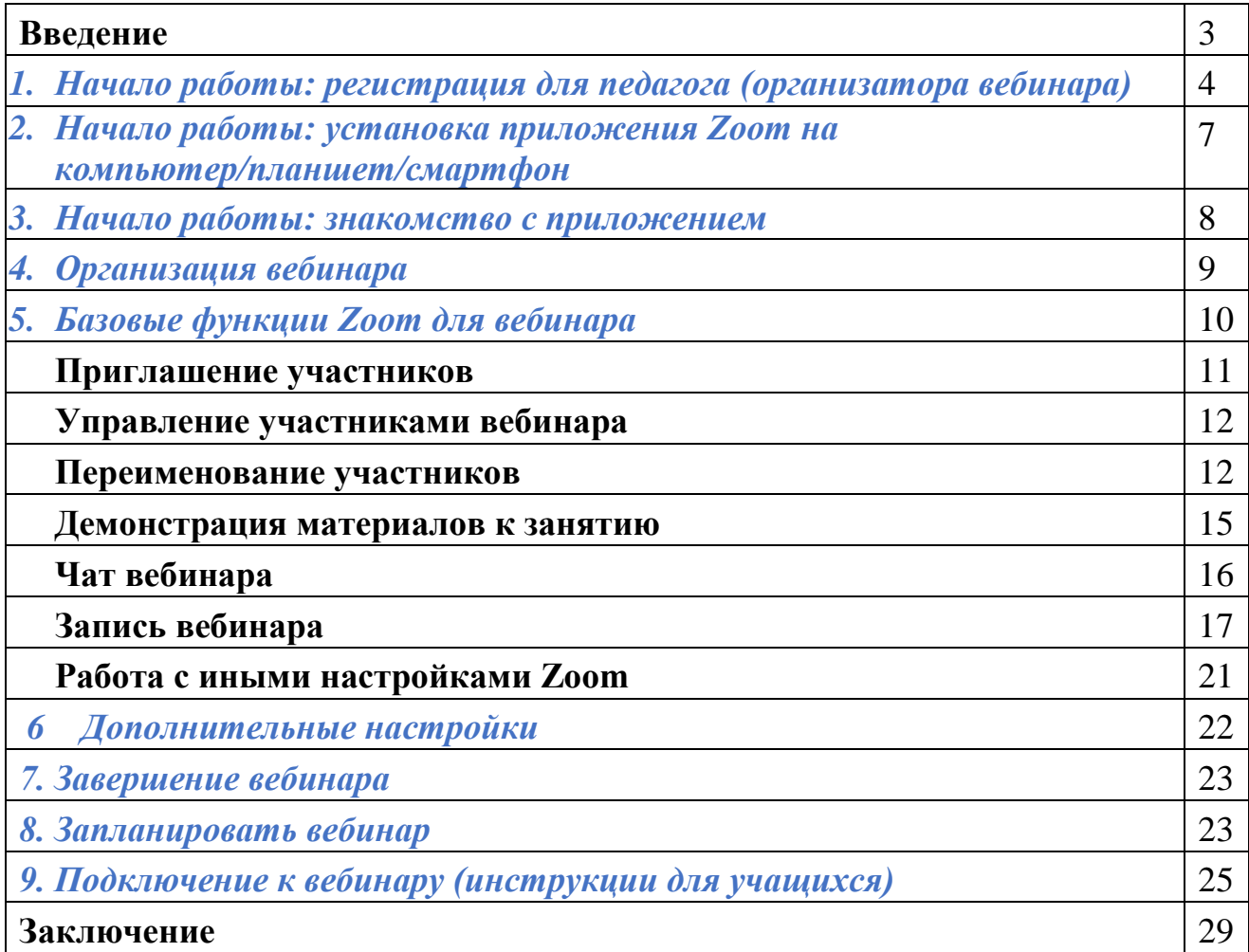

**Актуальность.** Экстренный переход на дистанционное образование в период пандемии коронавируса стал настоящим испытанием для большинства педагогов, особенно в возрасте 60+. В один момент перед педагогами дополнительного образования встала главная задача - определиться с ITтехнологиями и информационными методами подачи материала, выбрать из огромного количества предлагаемых образовательных платформ и сервисов те, которые бы оптимальным способом помогли продолжить образовательный процесс в Интернет-пространстве.

Платформа Zoom стала для образовательного процесса оптимальным сервисом, который подходит для педагогов дополнительного образования «разговорного жанра» (развитие речи, актерское мастерство, ораторство и др.), а также для педагогов-художников и педагогов прикладного творчества, хореографов (в системе Zoom возможно презентовать поэтапные занятия).

**Новизна.** В сети Интернет педагоги имеют возможность прочитать инструкции по работе с Zoom, ознакомиться с обучающими видео, однако данное методическое пособие удобно тем, что его можно использовать как настольную книгу, не переключая окна компьютера. Так же формат позволяет брать методичку с собой и организовывать конференц-связь в удобном месте и в нужное время.

**Практическая значимость.** Zoom предлагает коммуникационное программное обеспечение, которое объединяет видеоконференции, онлайнвстречи, чат и мобильную совместную работу. У организатора есть возможность выключать и включать микрофон, а также выключать видео и запрашивать включение видео у всех участников. Можно делиться экраном (screensharing) уже со звуком. Демонстрацию экрана можно поставить на паузу. В платформу встроена интерактивная доска, можно легко и быстро переключаться с демонстрации экрана на доску. Есть чат, в котором можно писать с сообщения, передавать файлы всем или выбрать одного студента. Чат можно настроить на автоматическое сохранение или сохранять вручную при каждой конференции. В Zoom педагог может разделить учащихся на пары или группы для работы над индивидуальными заданиями в сессионных залах. По завершению работы можно вернуться в «класс» и продолжить работу над темой занятия, показать свой практический результат.

Таким образом, данное методическое пошаговое пособие с иллюстрациями поможет педагогам дополнительного образования не отказываться от привычных для них методов работы и расширить свои педагогические возможности в сети Интернет с помощью платформы Zoom, а также повысить уровень своих компетенций и преодолеть сложности дистанционного обучения учащихся.

# **1. Начало работы: регистрация для педагога (организатора вебинара)**

- **1.1.** Зайдите на страницу платформы: **https://zoom.us**
- **1.2.** В правом верхнем углу нажмите на кнопку **"Зарегистрируйтесь бесплатно"** (здесь и далее нужные кнопки и команды будут обведены красным)

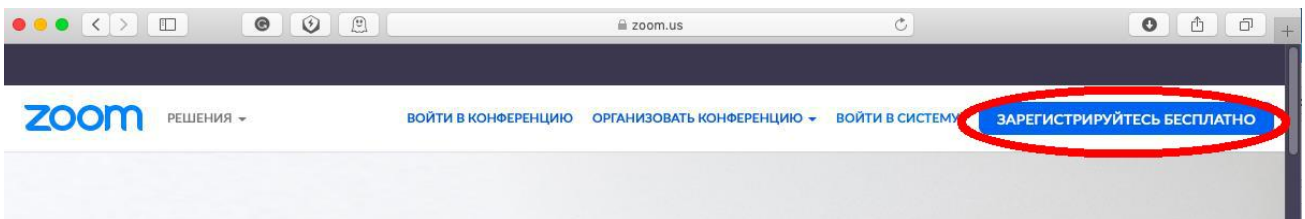

**1.3.** Введите адрес Вашей почты, проверочный код и нажмите кнопку **"Регистрация"**

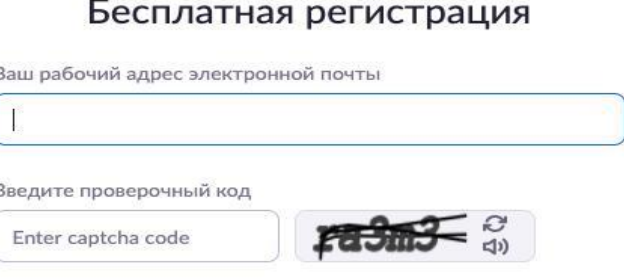

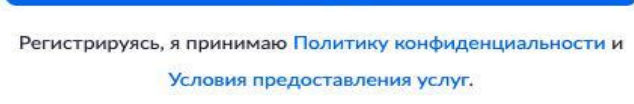

Регистрация

**1.4.** После нажатия кнопки **«Регистрация»** Вы увидите следующую надпись:

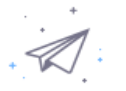

Мы отправили электронное письмо по адресу

Нажмите по ссылке подтверждения в электронном письме, чтобы приступить к использованию Zoom.

Если вы не получили электронное уведомление,

Отправить уведомление еще раз

**1.5.** Откройте свою почту. Активируйте аккаунт Zoom, пройдя по ссылке в письме (в случае, если письмо не пришло в течение 10 минут, проверьте папку **«Спам»)**

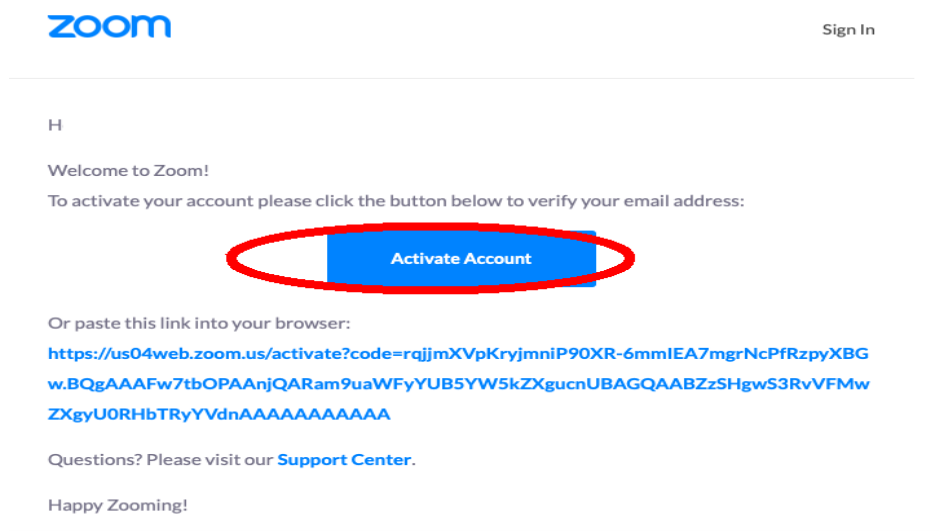

**1.6.** После нажатия на кнопку **«Активировать аккаунт»** Вас попросят ввести свое имя, фамилию и придумать пароль для доступа в Zoom. Обратите внимание, что пароль должен содержать буквы разного регистра и цифры, а также быть длиной не менее 8 символов.

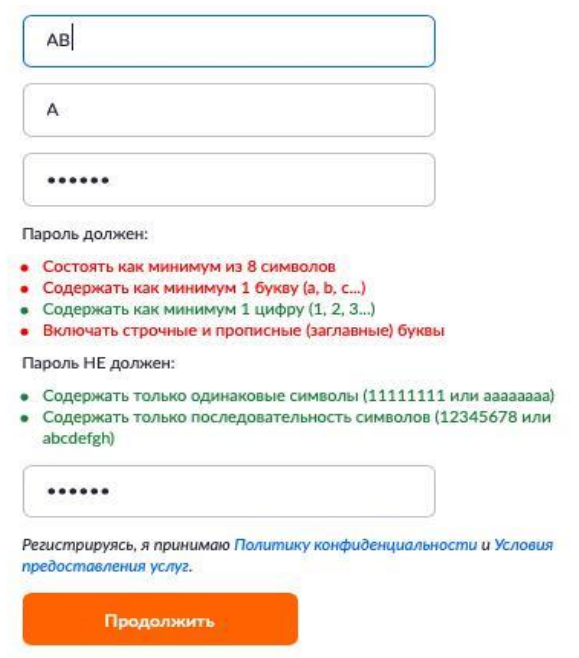

**1.7.** После указания регистрационных данных и пароля нажмите кнопку **«Продолжить». Поздравляем, Вы зарегистрировались на платформе Zoom** и теперь можете начинать работать.

## **2. Начало работы: установка приложения Zoom на компьютер/планшет/смартфон**

- *2.1.* Для начала работы Вам обязательно понадобится приложение на любом электронном устройстве.
- *2.2.* Зайдите на страницу https://zoom.us/download и выберите нужную опцию:
	- a. Для компьютера: "Клиент Zoom для конференций"
	- b. Для смартфона / планшета: "Мобильные приложения Zoom"

#### *Установка на компьютере:*

 $\bullet$ 

**2.3.** Скачайте файл из раздела **"Клиент Zoom для конференций".** После загрузки откройте файл запуска программы и выполните шаги по установке программы. На компьютерах с операционной системой Windows установка приложения выглядит как полоса загрузки.

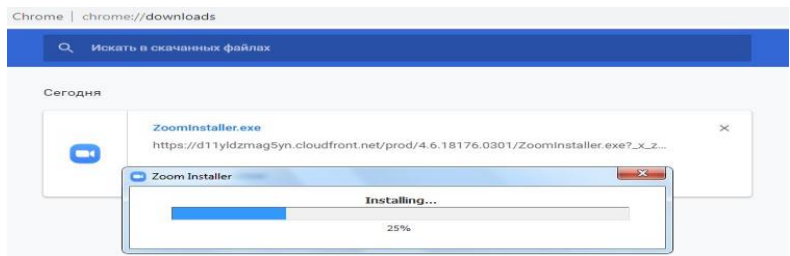

**2.4.** В открывшемся окне выберите опцию **"Войти в систему"**

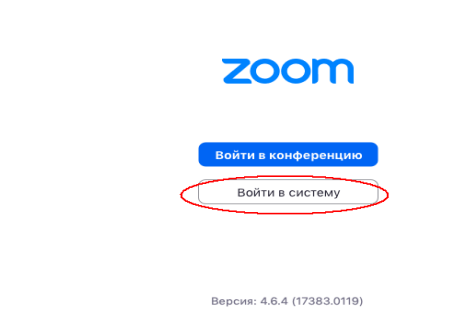

**2.5.** Введите почту, указанную при регистрации, и пароль. Нажмите **галочку «Не выполнять выход»,** если **не хотите** при каждом входе в программу вводить почту и пароль. Нажмите кнопку **«Войти в систему»,** чтобы начать работать в приложении.

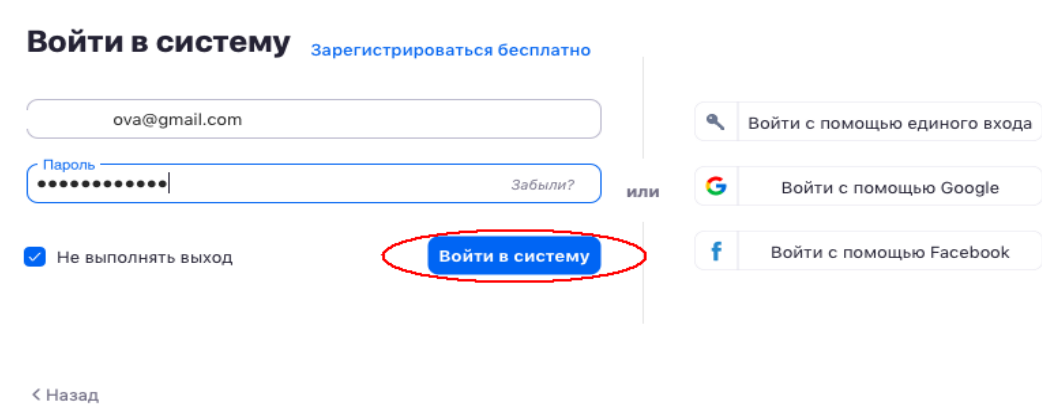

**2.6.** Теперь Вы готовы проводить онлайн-трансляции.*Установка на смартфоне/планшет*. Найдите в AppStore или Google Play приложение «Zoom Cloud Meetings» и установите его.

1. Выполните шаги по авторизации в приложении аналогично пп.2.3-2.6.

# **3. Начало работы: знакомство с приложением**

**3.1.** После нажатия на иконку приложения Zoom перед Вами откроется рабочее окно

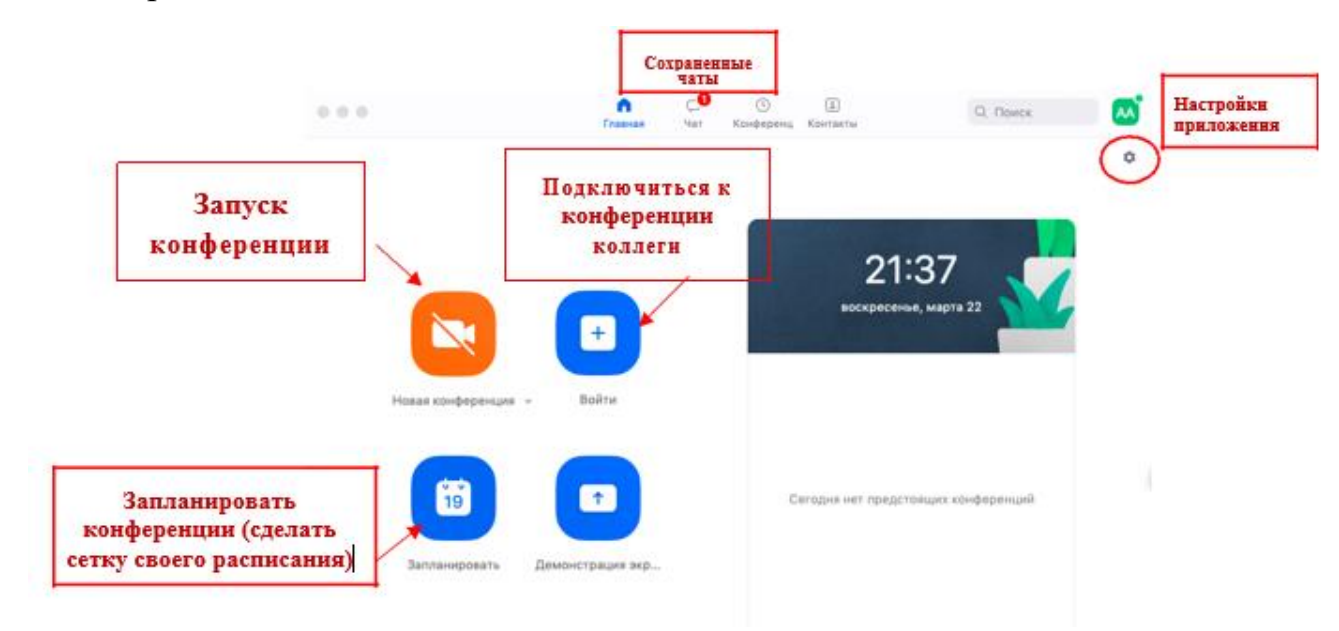

приложения.

- **3.2.** Вся основная работа идет через кнопку **«Новая конференция»** через нее преподаватель может начать свой вебинар.
- **3.3.** Кнопка «Войти» потребуется только в том случае, если Вы захотите подключиться к вебинару коллеги.
- **3.4.** Кнопка **«Запланировать»** позволяет выставить заранее название вебинара, дату и ссылку на него заранее (это дает возможность разослать ссылку участникам до начала вебинара, а также выставить дополнительные настройки и добавить мероприятие в свой Googleкалендарь)
- **3.5.** Кнопка **«Демонстрации экрана»** позволяет подключиться к другому вебинару (при наличии идентификатора) и показывать свой экран.
- **3.6.** Вверху расположена панель, где можно просмотреть сохраненную историю чатов, прошедшие и будущие конференции и добавленные контакты в Zoom.
- **3.7.** В правом верхнем углу также расположена кнопка Настроек приложения, изображенная в виде шестеренки. **ВАЖНО**: это только часть настроек, по большей части связанных с самим приложением. *О расширенных настройках, необходимых педагогу, будет идти речь в отдельной главе (№6) этого документа*.

# **4. Организация вебинара**

*ВАЖНО: на бесплатном аккаунте Zoom конференция для более чем 2-х участников длится 40 минут. Несмотря на то, что во время карантина Zoom дает несколько подключений длительностью более 40 минут в качестве подарка, через 4-5 семинаров это ограничение возвращается. После этого каждый вебинар потребует нового подключения каждые 40 мин/генерацию новой ссылки.*

**4.1.** Вебинар организуется с помощью кнопки **«Новая конференция»**. Однако, прежде чем ее нажать, потребуются дополнительные настройки из п.4.2.

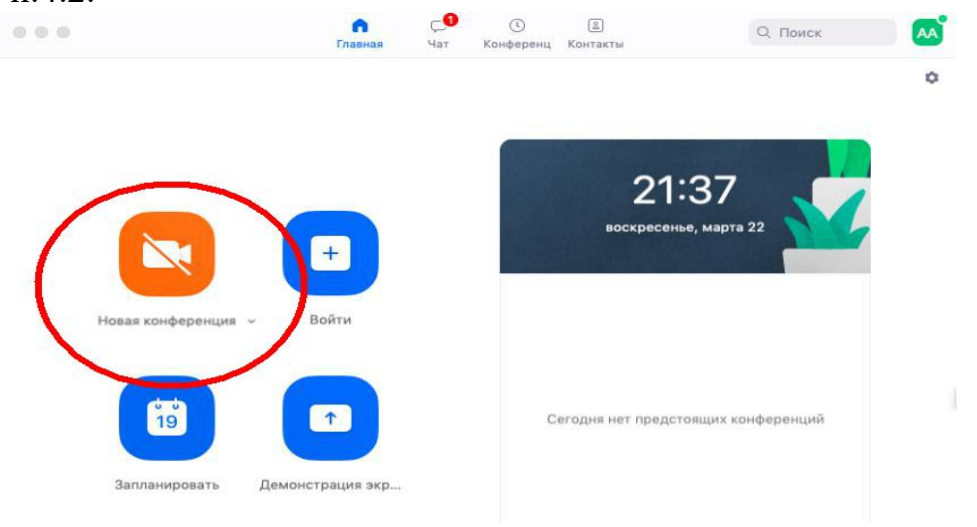

**4.2.** Вебинар можно организовывать в двух режимах:

а) Режим **«Мгновенная конференция»,** при которой каждый раз создается новая ссылка доступа (предустановленный вариант);

б) С использованием личного идентификатора конференции (PMI);

Режим можно выбрать, нажав на кнопку выпадающего меню справа от надписи **«Новая конференция».**

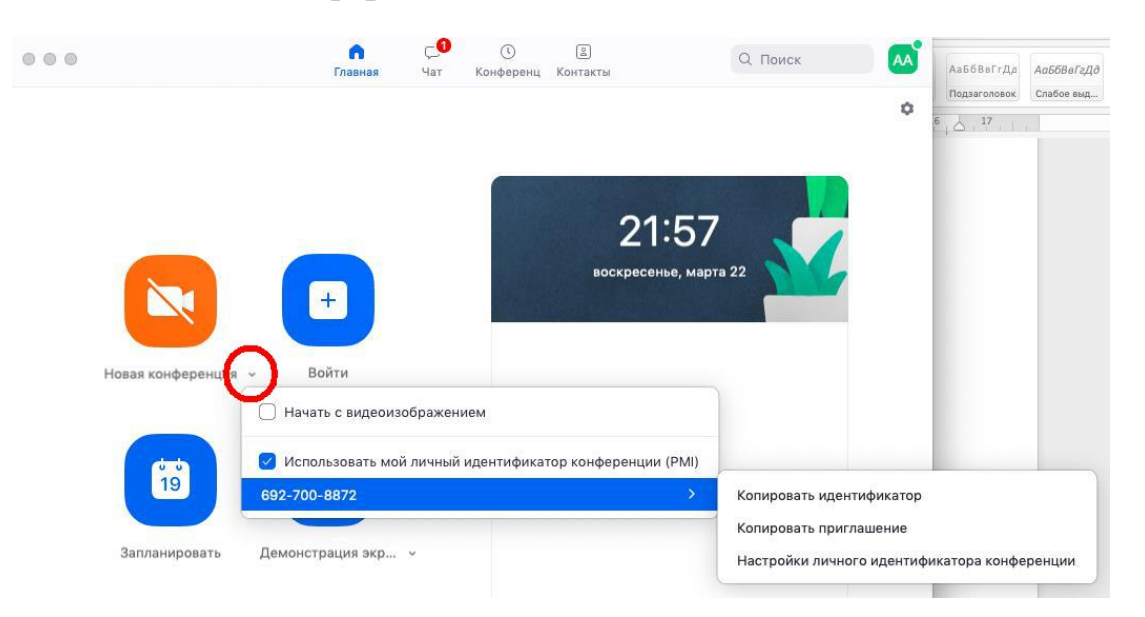

- **4.3.** На первое время рекомендуется ставить галочку «Использовать мой личный идентификатор»: такая настройка позволит создать Вам постоянную ссылку на Ваш вебинар. Это облегчит переподключение через 40 минут, а также позволит высылать ссылку заранее обучающимся. Также это позволит подключаться к занятиям тем учащимся, которые по каким-то причинам не смогли присоединиться со своей группой. Это же, по сути, является и ограничением. Если Вы не хотите, чтобы другие участники посещали Ваши онлайн-занятия с группой, то в дополнительных настройках можно выставить **«Зал ожидания»** для ручного добавления участников;
- **4.4.** При режиме без использования личного идентификатора каждые 40 минут будет создаваться новая ссылка, которую нужно высылать учащимся.
- **4.5.** В этом же меню настроек Вы можете выбрать, включать ли автоматически камеру Вашего ноутбука или нет (Поставьте галочку около **«Начать с видеоизображением»** на случай, если Вам сразу нужна вебкамера)
- **4.6.** После того, как Вы выбрали настройки и нажали кнопку **«Новая конференция»** откроется окно непосредственно с вебинаром. Иногда окно Zoom расширяется на весь экран, закрывая собой все остальные приложения, зачастую это неудобно. В таком случае нажмите кнопку ESC, и компактная версия вернется.

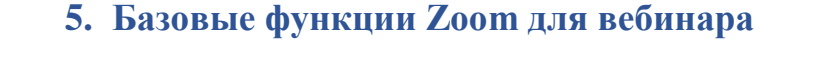

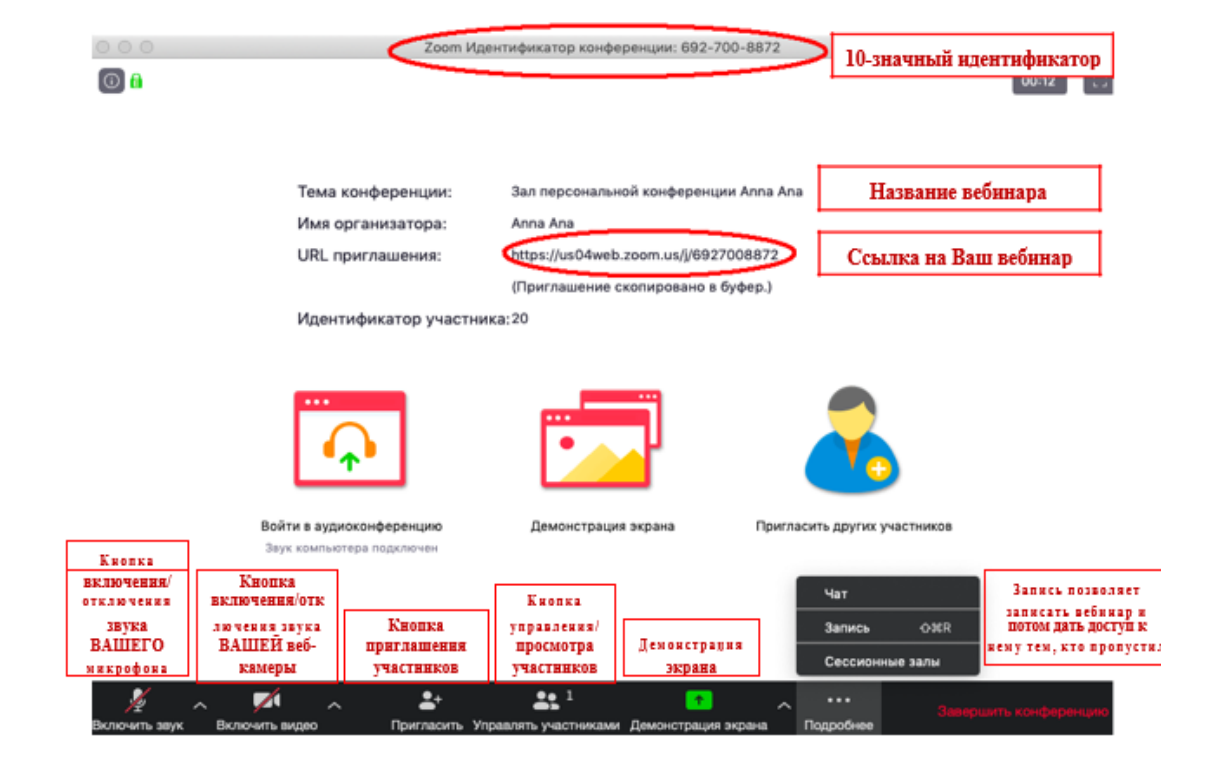

## **Приглашение участников**

**5.1.** Кнопка приглашения участников позволяет скопировать ссылку и разослать ее студентам. После нажатия на кнопку **«Копировать URL»** Ваша ссылка будет автоматически скопирована в память компьютера(буфер обмена), после чего Вам сразу нужно будет вставить ее в письмо/сообщение с помощью правой кнопки мыши **«Вставить»** или горячих клавиш **CTRL+V.** Кнопка **«Копировать**приглашение» позволяет скопировать текст для электронного письма, автоматически созданный Zoom.

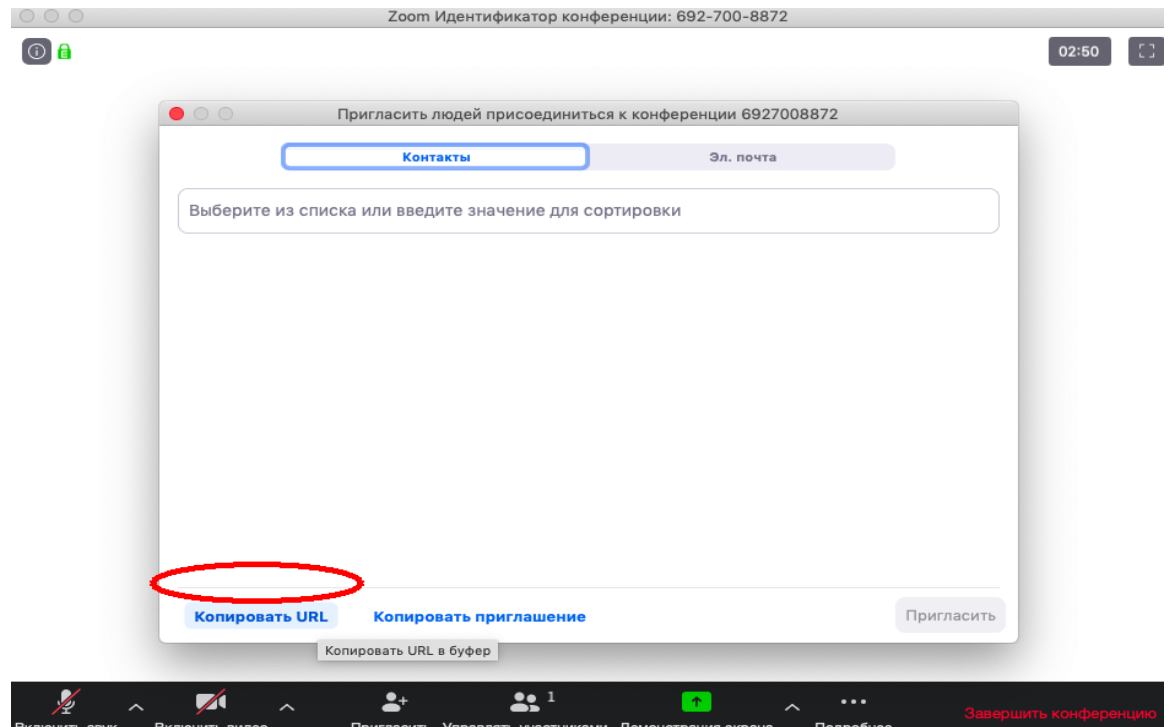

#### **Управление участниками вебинара**

**5.2.** Нажимая на **«Управлять участниками»** Вы можете видеть всех, кто присоединился к Вашей конференции/вебинару (появляется окно справа или выплывает отдельное окошко). В правом нижнем углу Вы можете выставить дополнительные настройки: отключение у всех участников микрофона; звуковое оповещение о том, что кто-то подключился/отключился от вебинара; возможность участникам переименовываться.

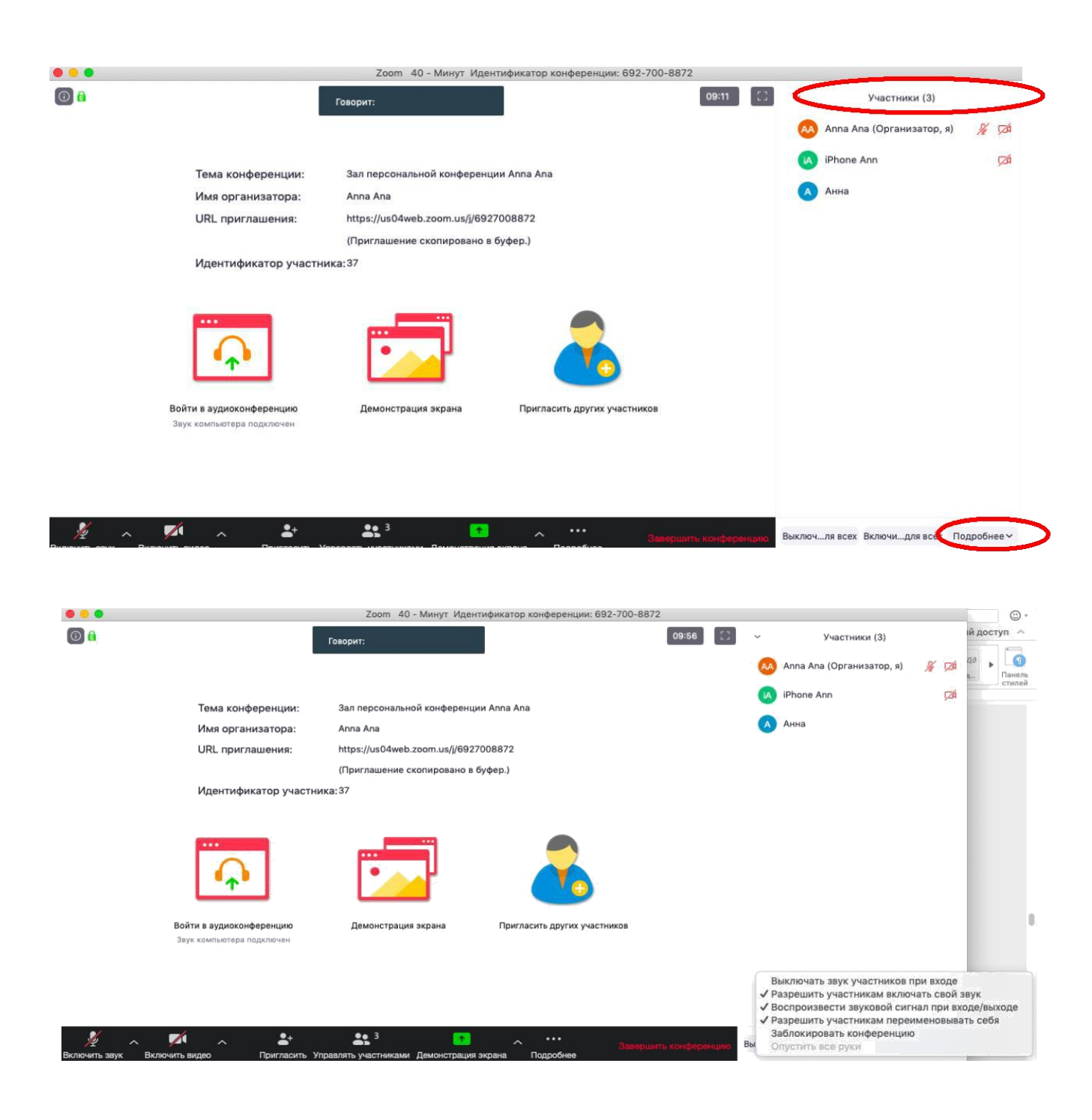

#### **Переименование участников**

**5.3.** Возможность участников переименовывать себя очень важна и полезна для отслеживания посещаемости. В начале вебинара просите всех участников **корректно отразить свое имя и фамилию**, в конце занятия рекомендуется делать принтскрин (фотографию экрана) для того, чтобы перенести присутствующих в ведомость (в случае, если Вы не ведете запись вебинара). Переименоваться можно по инструкции ниже: навести мышкой на свое имя, нажать меню подробнее и выбрать **«Переименовать»** (**в мобильной версии войти в «Участники» и «тапнуть» (один раз нажать) на свое имя, выбрать «Переименовать»)**

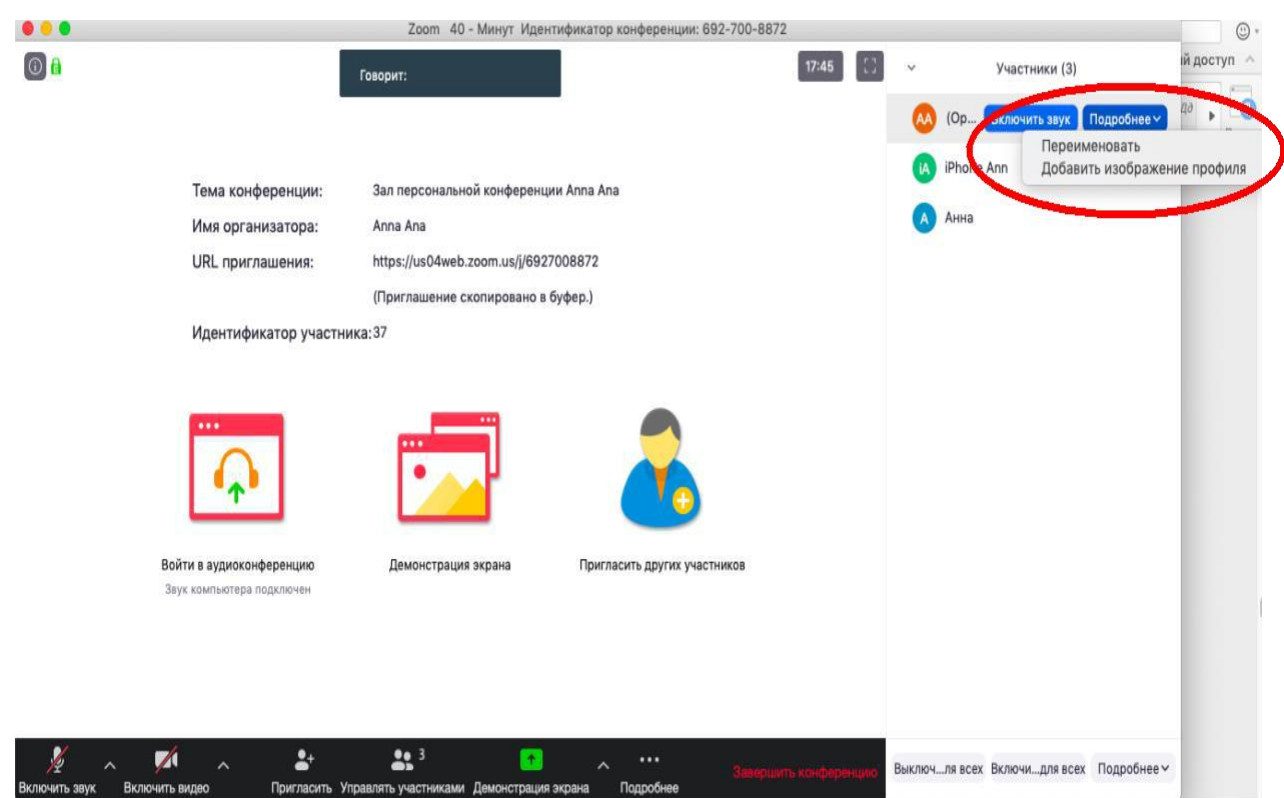

# **Демонстрация материалов к занятию:**

- 5.3.1. Откройте презентацию/необходимый файл на компьютере. (*Усложненная инструкция***:** Если Вы хотите демонстрировать презентацию на весь экран, нажмите кнопку F5 или «Показ слайдов» в PowerPoint, а затем с помощью команды alt+tab переключитесь на окно Zoom);
- 5.3.2. Нажмите на кнопку «Демонстрация экрана».
- 5.3.3. В появившемся окне выберите файл с презентацией (как на фото ниже) и нажмите кнопку **«Демонстрация экрана»**

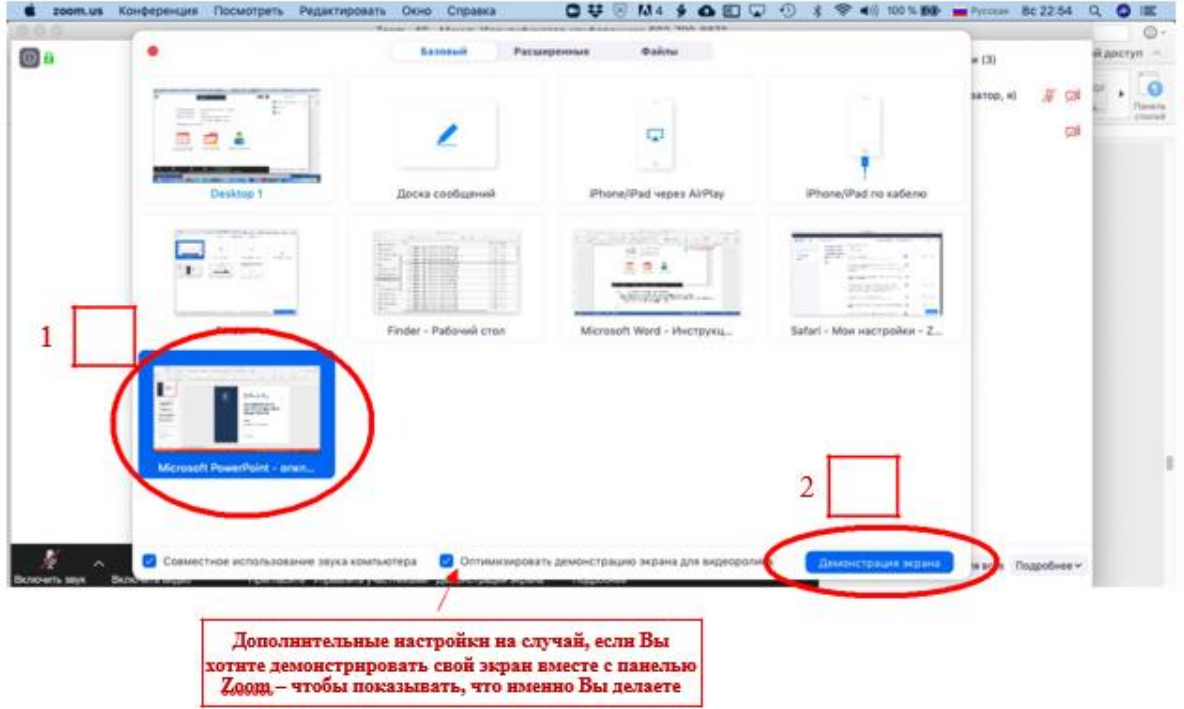

**5.4.** Zoom позволяет демонстрировать экран своего компьютера – это удобно, если Вы хотите показать студентам как именно Вы работаете в какой-то специфической программе (Важно помнить, что демонстрация всего экрана отобразит и все названия файлов, приложения Вашего рабочего стола). Для такой демонстрации нажмите **«Демонстрация экрана» - Рабочий стол/Desktop 1**

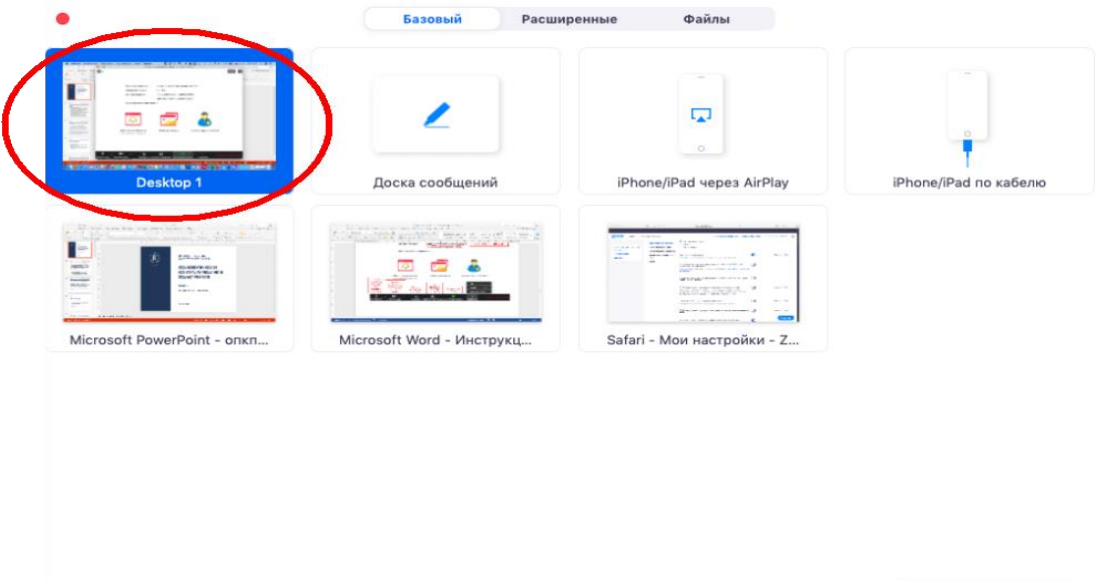

○ Совместное использование звука компьютера О Оптимизировать демонстрацию экрана для видеоролика Демонстрация экрана **5.5.** Также демонстрация экрана позволяет запускать маркерную доску **(«Доска сообщений»**), на которой может писать как педагог, так и участники конференции, вебинара.

**5.6.** В настройках Вы можете выбрать, смогут ли учащиеся демонстрировать свои экраны/файлы или нет (например, при защите проектов студентам можно дать возможность транслировать и переключать слайды самостоятельно).

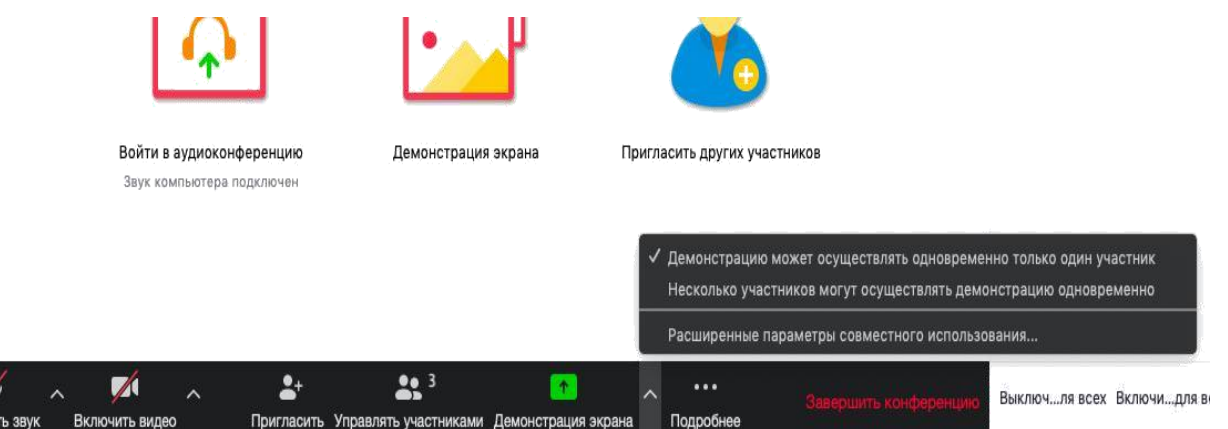

**5.7.** По умолчанию в Zoom стоит **настройка «Демонстрацию одновременно может осуществлять один участник»**. т.е. для того, чтобы обучающийся мог продемонстрировать свой экран, Вам нужно остановить собственную демонстрацию экрана, нажав на **«Остановить совместное использование»** на панели управления. Только после этого другой участник сможет запустить трансляцию.

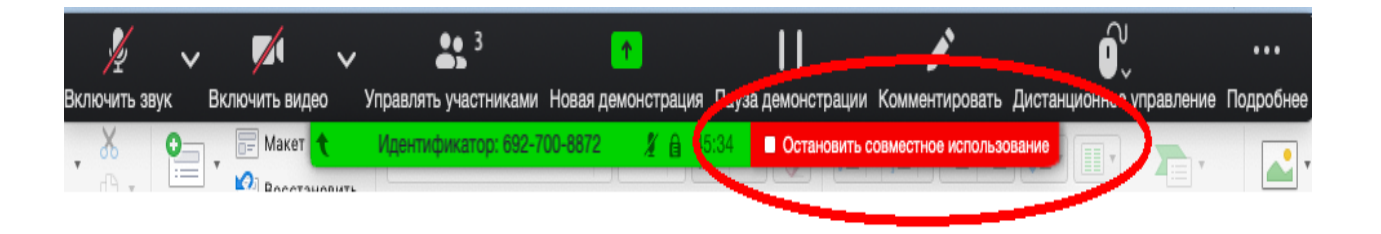

**5.8.** Во время трансляции экрана Вы, а также остальные участники конференции могут

комментировать слайды с помощью дополнительного инструмента **«Комментировать»** (т.е. рисовать, обводить, ставить галочки). При нажатии на кнопку **«Комментировать»** появится дополнительное меню. Эта функция удобна для того, чтобы выделить что-то на слайде. Вы (как организатор конференции) можете **удалять** (стирать с помощью инструмента **«Ластик»**) все заметки и комментарии. Участники – только те записи, которые нанесли они сами. Чтобы выйти из этой функции, нажмите на крестик в левом верхнем углу дополнительной панели.

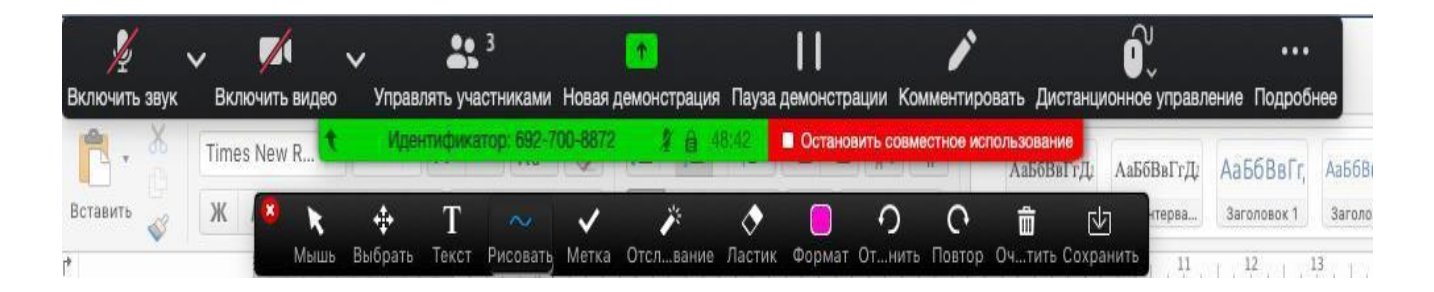

## **Чат вебинара**

Нажатие кнопки Чат позволяет открыть окно общения с участниками. В чате можно писать как всем участникам как учащимся, так и кому-то лично.

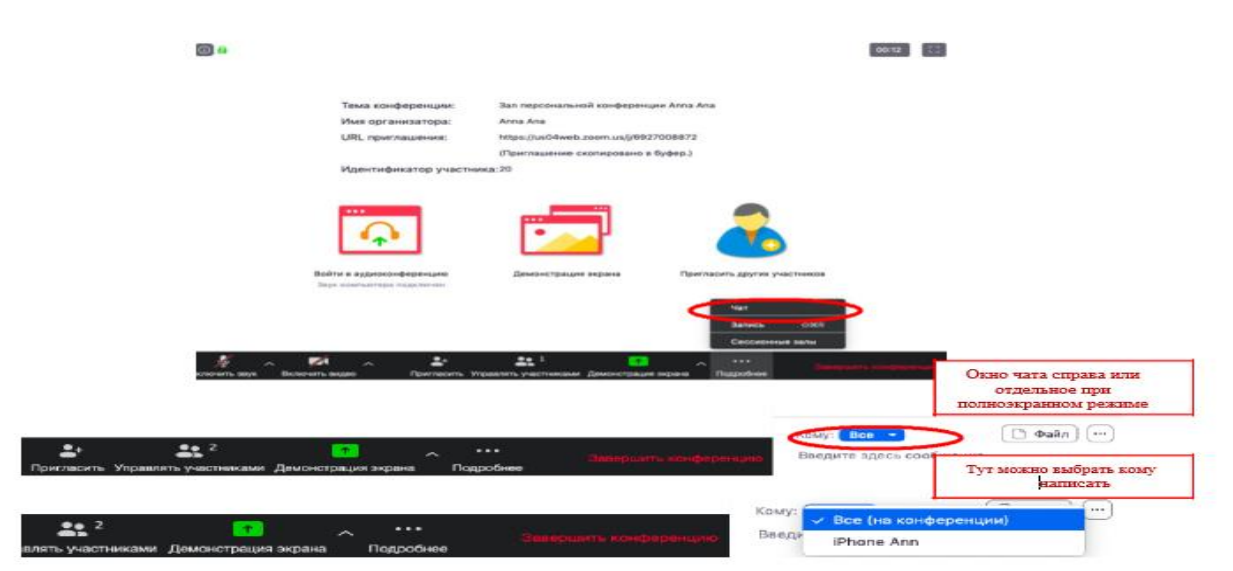

Окно чата позволяет даже прикреплять файлы и высылать их в общую беседу, однако, на мобильных версиях (на смартфонах и планшетах) высланные файлы не отображаются.

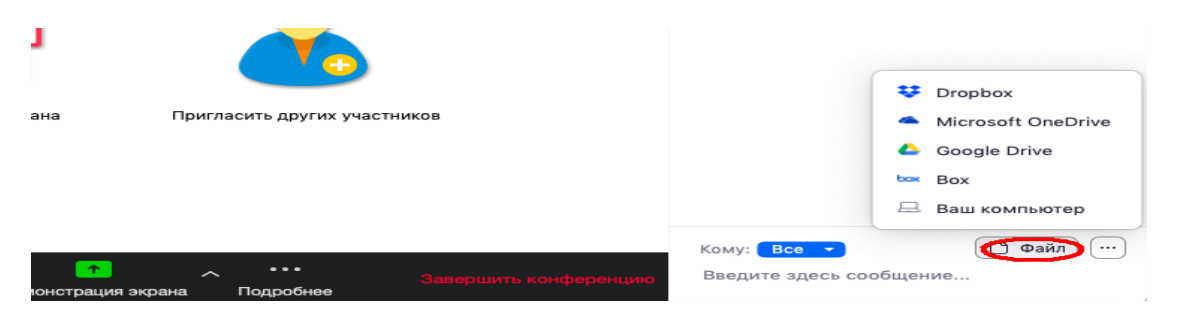

Копка рядом с «Файл» позволяет настраивать возможности сохранения чата.

*ВАЖНО: в чат можно вставлять скопированные ссылки/текст и прочее ТОЛЬКО через щелчок правой кнопкой мыши. Стандартные команды CTRL+V в чате не срабатывают*.

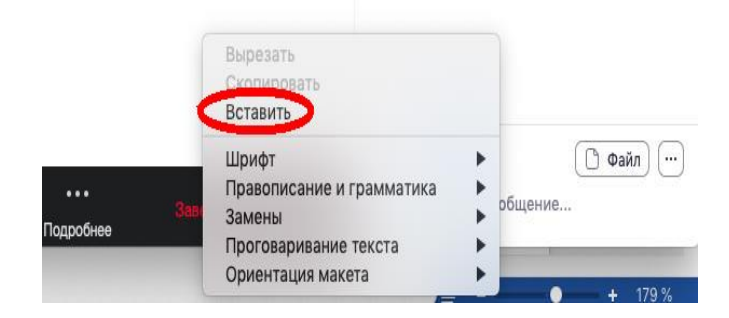

# **Запись вебинара**

- **5.9.** Иногда для работы требуется запись всего вебинара. Для этого предусмотрены две функции:
	- 5.9.1. При начале вебинара нажать на три точки на панели управления и выбрать «Запись» (или воспользоваться горячими клавишами, предлагаемыми в Zoom: ALT+R для Windows и Shift+cmd+R для MacOS) сразу после начала вебинара;
	- 5.9.2. Выставить автоматическую запись в панели настроек.
- **5.10.** Место для хранения записей Вы выбираете самостоятельно в меню настроек

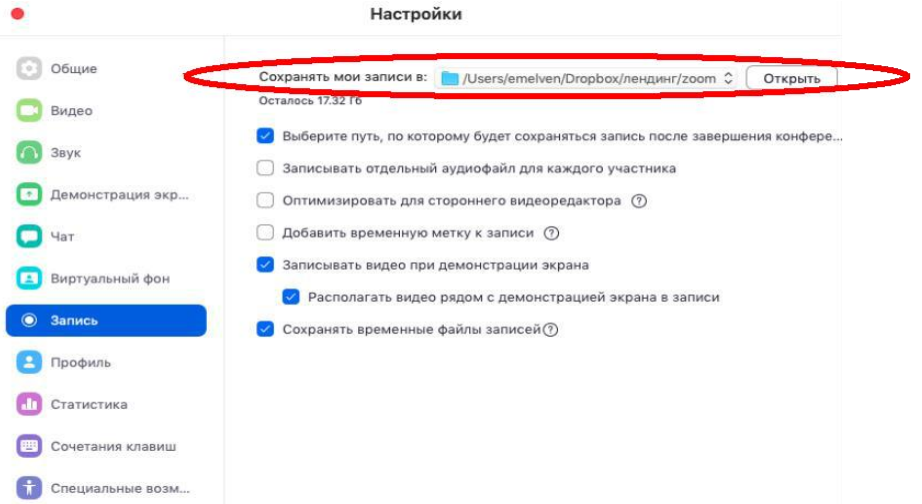

Ввыбранной папке для каждого вебинара Zoom создает отдельную папку с файлами и указанием **даты/времени.**

**5.11.** После того, как Вы завершите вебинар, Zoom автоматически будет конвертировать произведенную запись, а также задавать вопрос о месте сохранения файла:

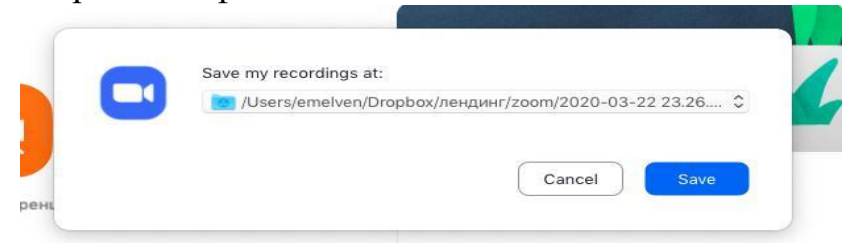

Нажмите кнопку **«Сохранить»** если хотите сохранить запись. По умолчанию любая видеозапись вебинара носит название Zoom\_0.mp4

**5.12.** Если Вы случайно сбросили конфертацию файла или его сохранение, ее всегда можно запустить заново. Файлы для конвертации сохраняются в ту же папку, что и сам файл. Дважды щелкните на нужном файле и конвертации, и она начнется заново.

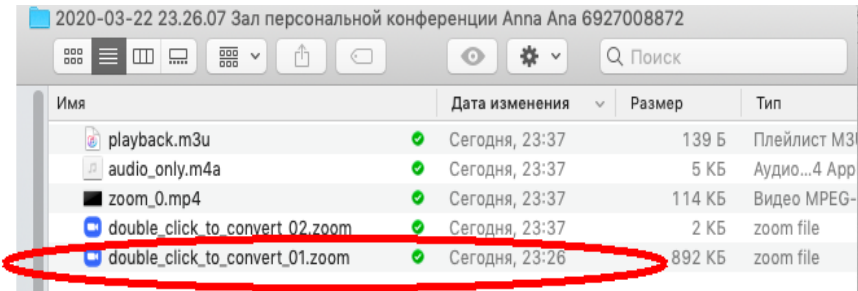

**5.13.** Zoom отдельно записывает и аудифойл вебинара. Ее можно использовать для подкаста или аудио-лекции. Файл хранится в той же папке, что и сам вебинар.

#### **Работа в подгруппах (сессионные залы) и иные настройки Zoom**

**5.14.** Для того, чтобы у Вас появилась возможность делить студентов на подгруппы (сессионные залы), необходимо поставить отметку о них в Расширенных настройках.

#### *Сессионные залы доступны в бесплатной версии!*

5.14.1. Нажмите на кнопку настройки основном окне Zoom

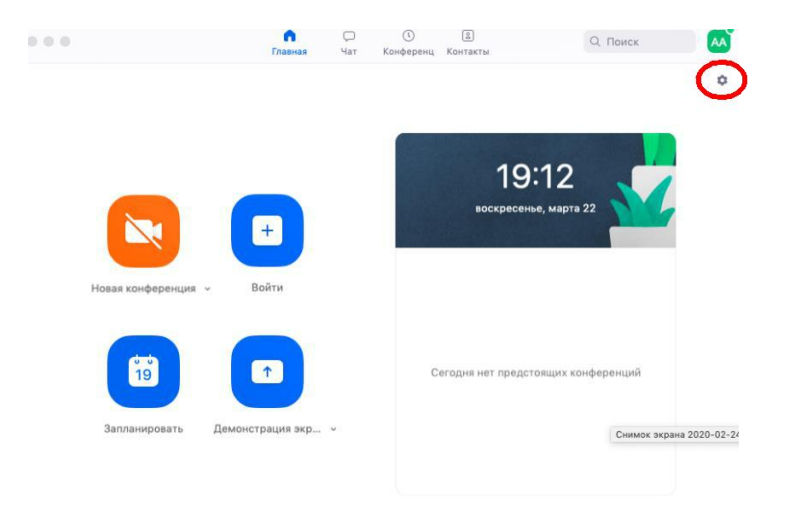

5.14.2. Откроется окно настроек

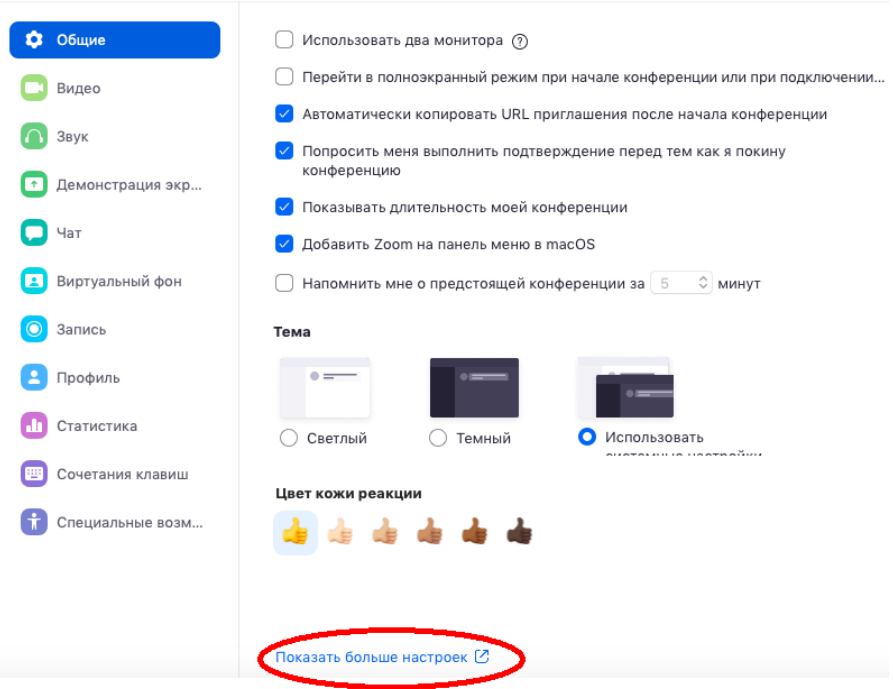

Настройки

5.14.3. Внизу стартовых настроек Вы увидите ссылку **«Показать больше настроек»,** которая при нажатии перенаправит Вас на расширенные настройки

видеоконференций Zoom. Также для доступа к расширенным настройкам можно использовать Профиль (слева в меню) – Расширенные настройки или по ссылке: https://us04web.zoom.us/profile/setting

5.14.4. После нажатия на кнопку **«Показать больше настроек»** Zoom откроет страницу браузера с расширенными настройками аккаунта. При первом входе через браузер потребуется повторная авторизация **(введение Вашего логина и пароля, см. пп.2.5).** После авторизации Вы увидите такое окно

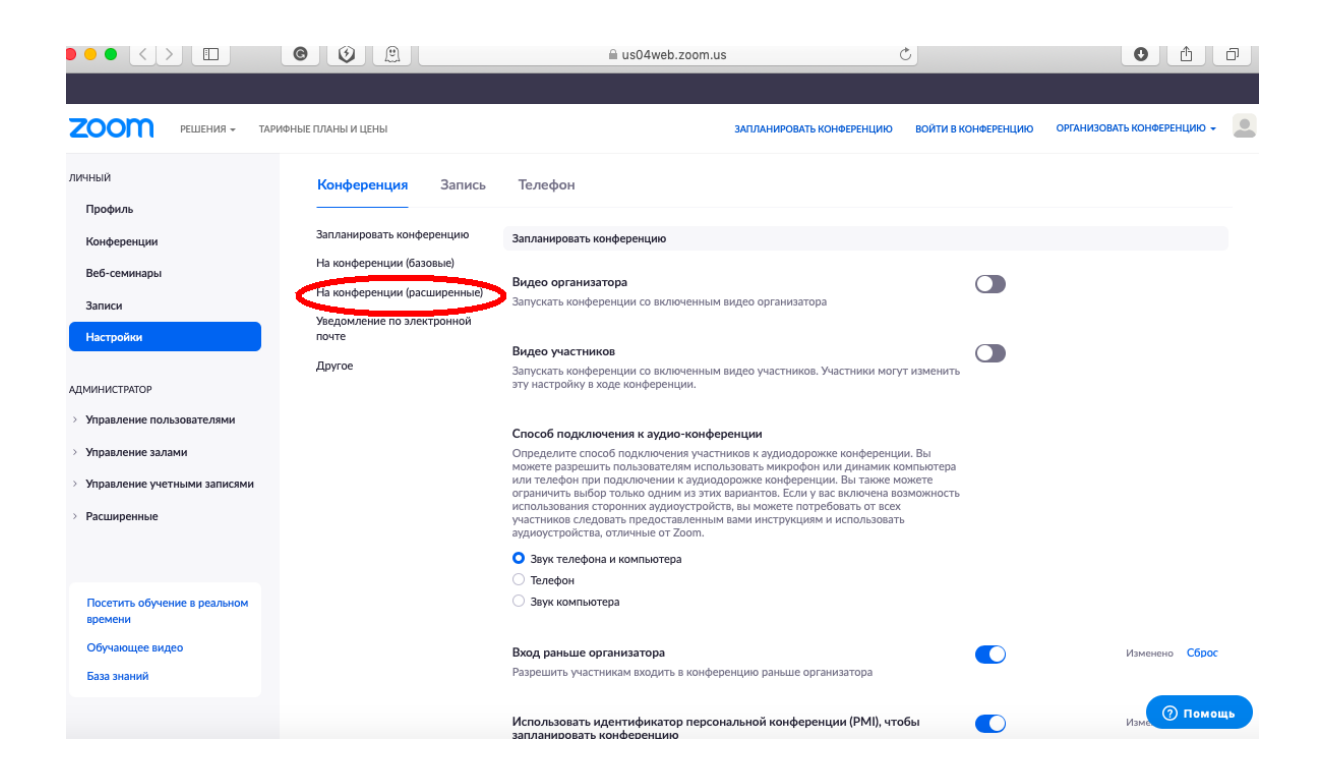

5.14.5. Нажмите на надпись **«На конференции (расширенные)»** как показано на картинке Выше. Вы будете перенаправлены вниз по странице и сможете включить опцию **«Сессионные залы»:**

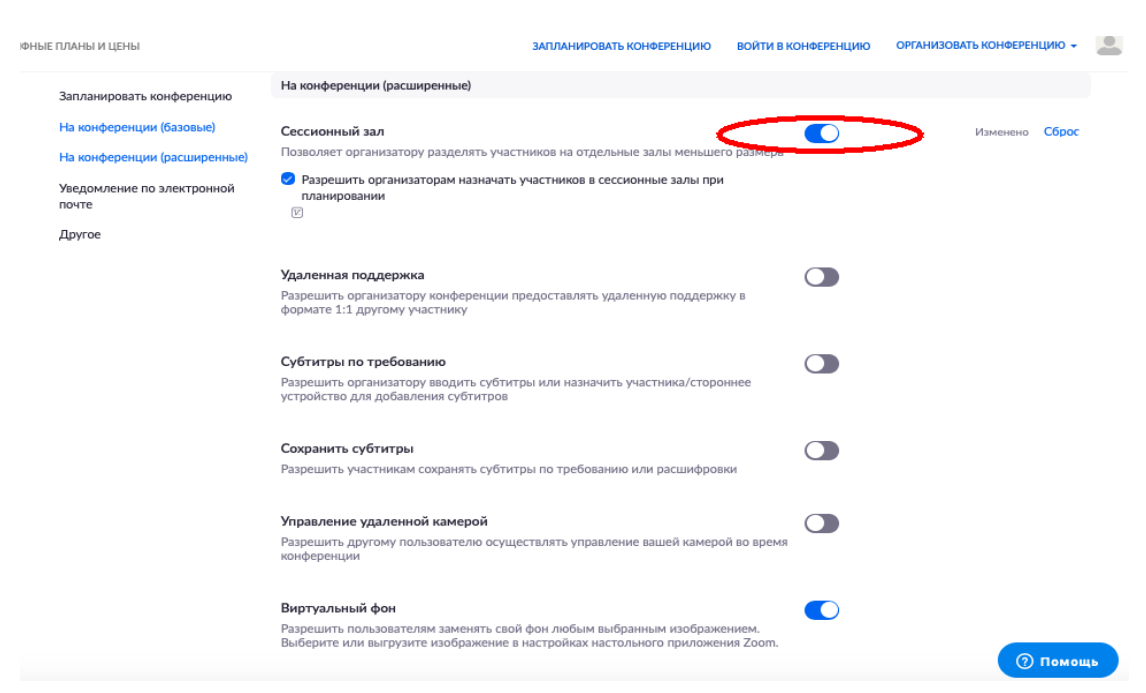

5.14.6. После активации **«Сессионных залов»** со следующей конференции они будут доступны в меню (при нажатии трех точек, там же, где чат и запись)

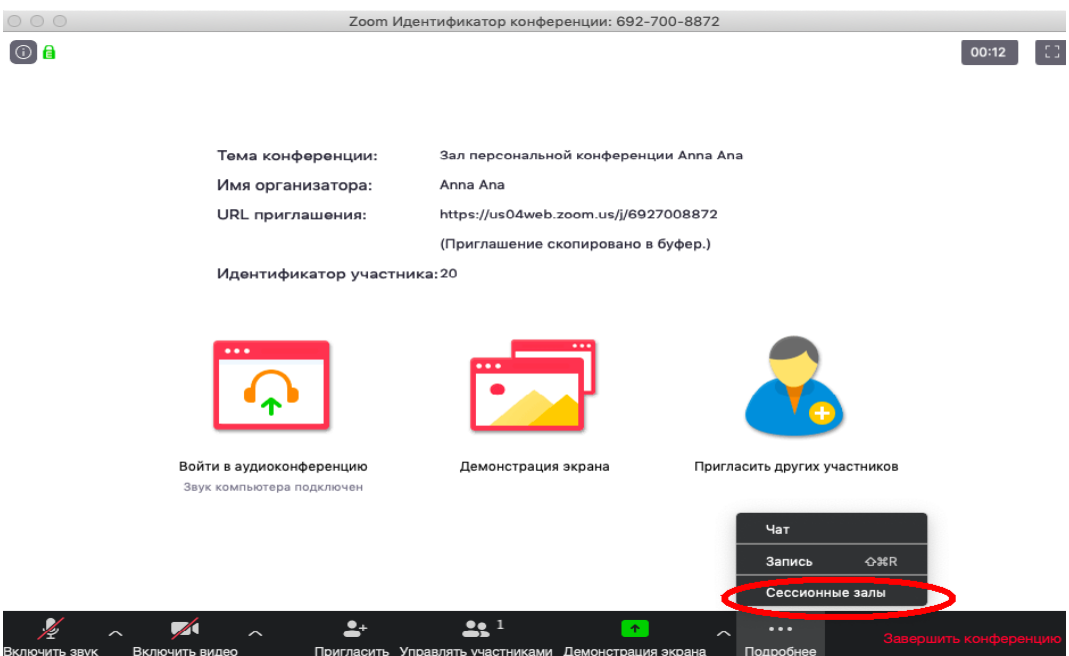

5.14.7. Настройка сессионных залов достаточно проста. Нажмите на кнопку **«Подробнее»** -> **Сессионные залы**. Появится следующее меню:

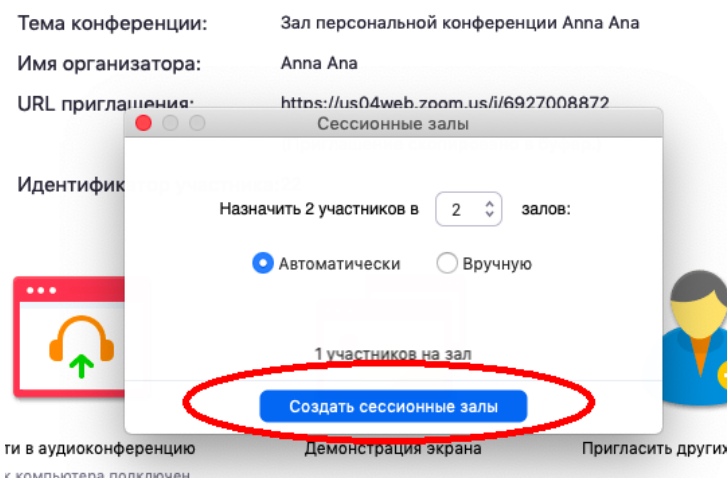

Настройте количество залов (подгрупп), тип разделения участников (автоматический или вручную, когда Вы сами вручную организуете участников в группы). После этого нажмите кнопку **«Создать сессионные залы».** Появится следующее окно:

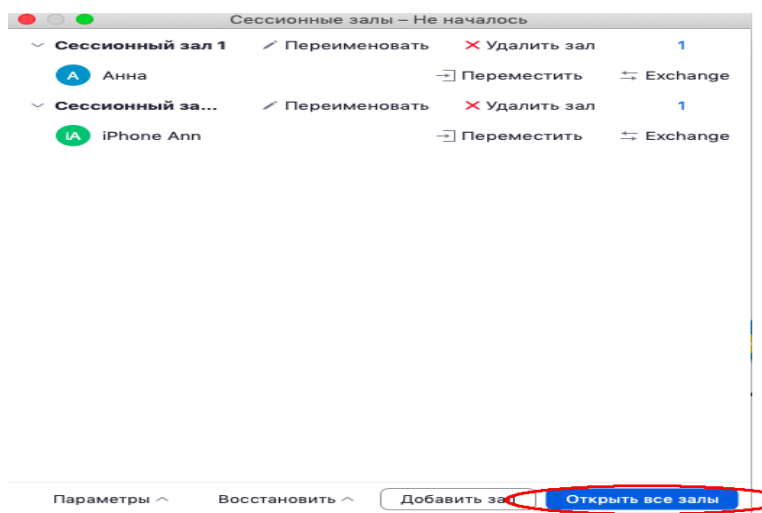

В нем Вы можете переименовать залы (например, по названию подгрупп или мини-проектов), добавить залы (подгруппы), а также вручную перераспределить участников. Когда все будет готово, нажмите **«Открыть все залы».**

Каждый обучающийся получит приглашение войти в сессионный зал и должен принять приглашение. Те, кто не примут приглашение – останутся в основной конференции. После того, как учащиеся разойдутся по сессионным комнатам, они смогут слышать и взаимодействовать только с теми, кто находится вместе с ними в конкретной комнате. При этом чат вебинара будет все также доступен всем – это удобно для информирования о времени, оставшемся на групповую работу.

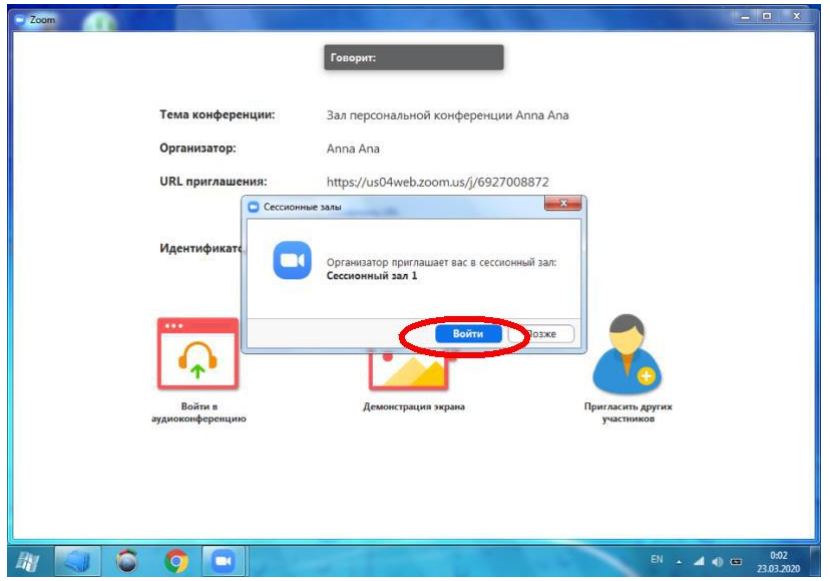

Для того, чтобы завершить групповую работу в сессионных комнатах, нужно нажать на кнопку **«Закрыть все залы»** в меню сессионных залов. У группы останется ровно 60 секунд для того, чтобы завершить работу, после чего все автоматически будут возвращены в общую конференцию **(Zoom будет автоматически транслировать уведомление об этом всем участникам сессионных залов).**

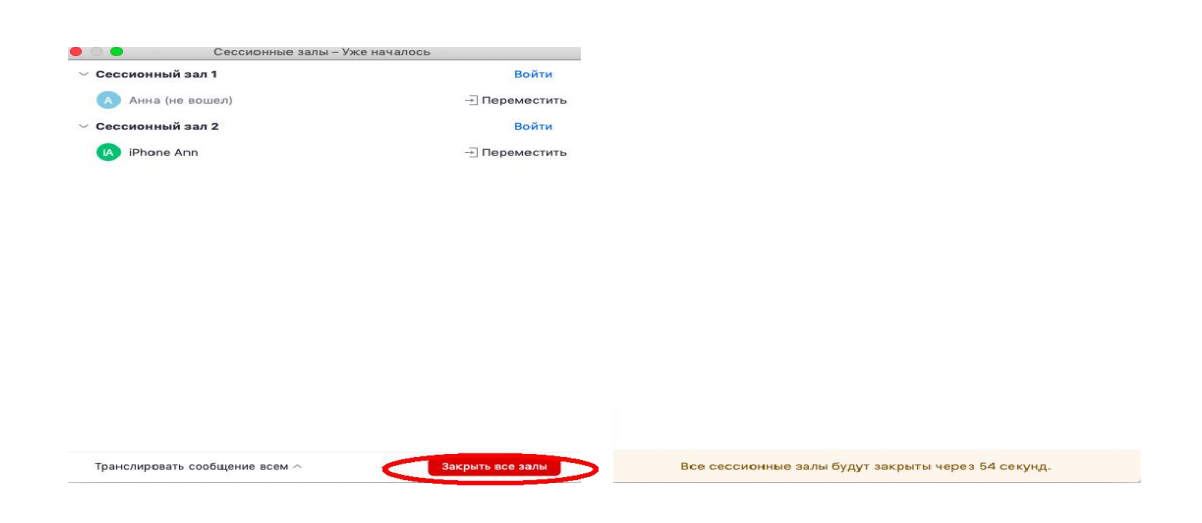

# **6. Дополнительные настройки**

Доступ по ссылке: https://us04web.zoom.us/profile/setting

В расширенных настройках удобно выставлять:

- настройка звуков и видео участников при подключении (можно всем заранее отключить микрофоны, чтобы не шуршали при подключении);

-звуковое уведомление о подключившихся/вышедших;

- возможность передачи файлов (происходит через чат, но скачивать файлы могут только те, кто работает с компьютера. С мобильных устройств файлы в чате не отображаются);

- возможность участникам подключаться раньше организатора;

- настройка возможности смотреть вебинар без установки приложения Zoom (опция

## **«Показать ссылку «Войти из браузера»);**

- и многое другое. Каждая опция подробно расписана. Если вдруг у Вас в браузере Zoom на иностранном языке, внизу страницы есть возможность язык поменять;

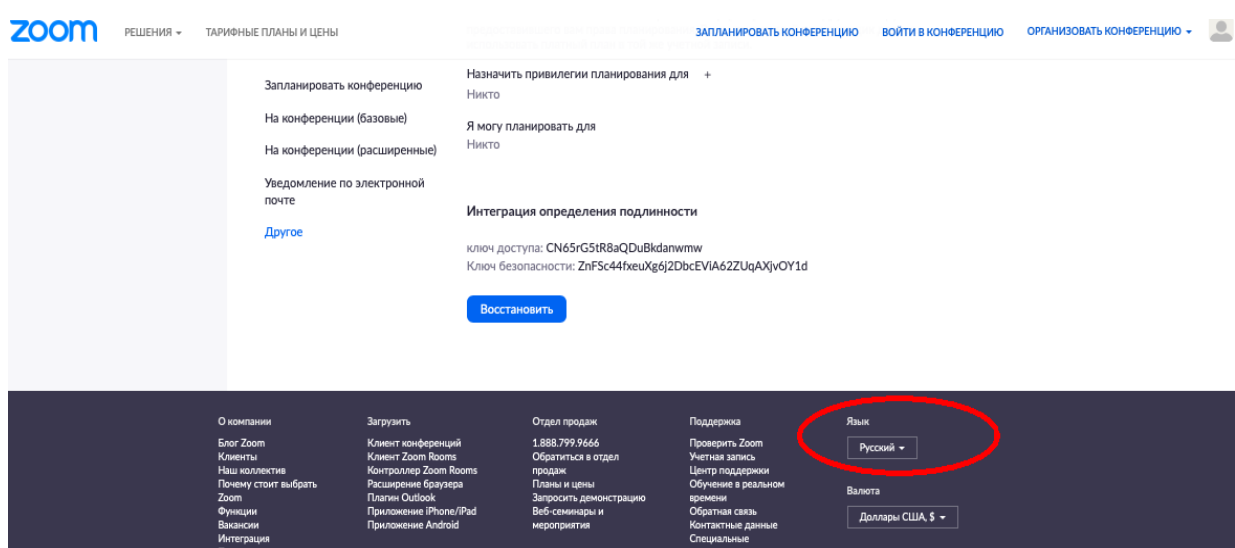

# **7. Завершение вебинара**

# Нажмите кнопку **«Завершить конференцию»**

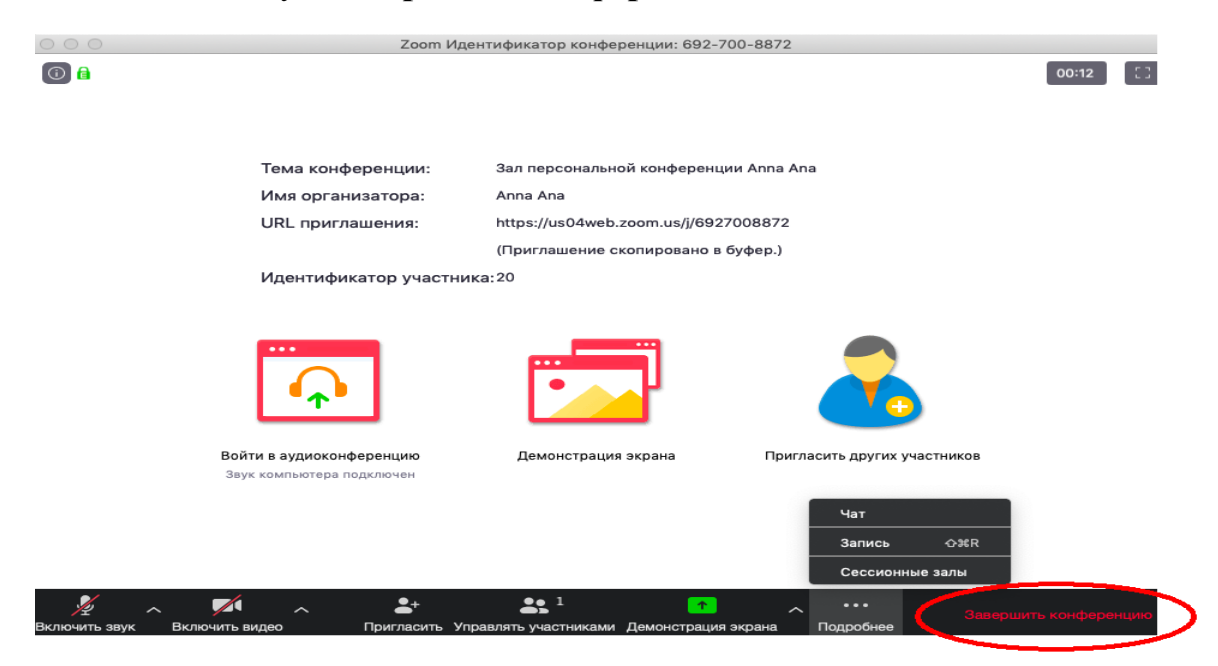

Появится окно, уточняющее, какое действие Вы хотите совершить:

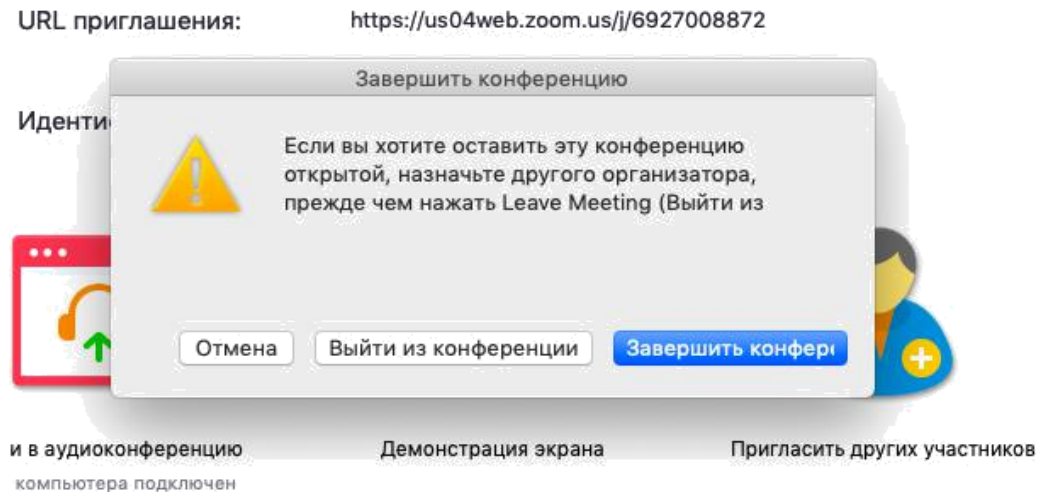

Вы можете:

а) завершить конференцию – вебинар заканчивается, запись останавливается, все участники покидают вебинар;

б) выйти из конференции: в этом случае студенты/коллеги могут остаться что-то обсуждать.

# **8. Запланировать вебинар**

# Zoom позволяет планировать конференции

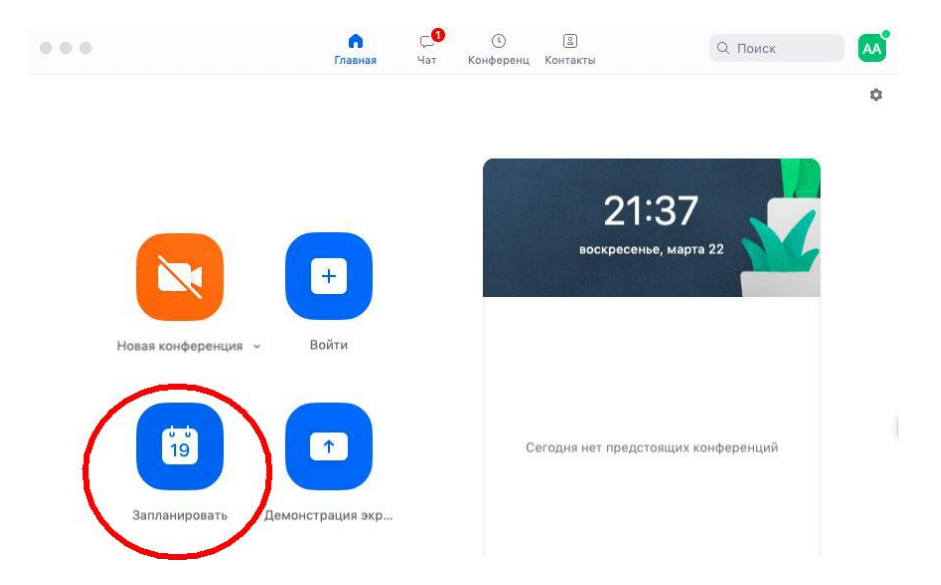

При нажатии кнопки **«Запланировать»** появляется меню для выставления настроек

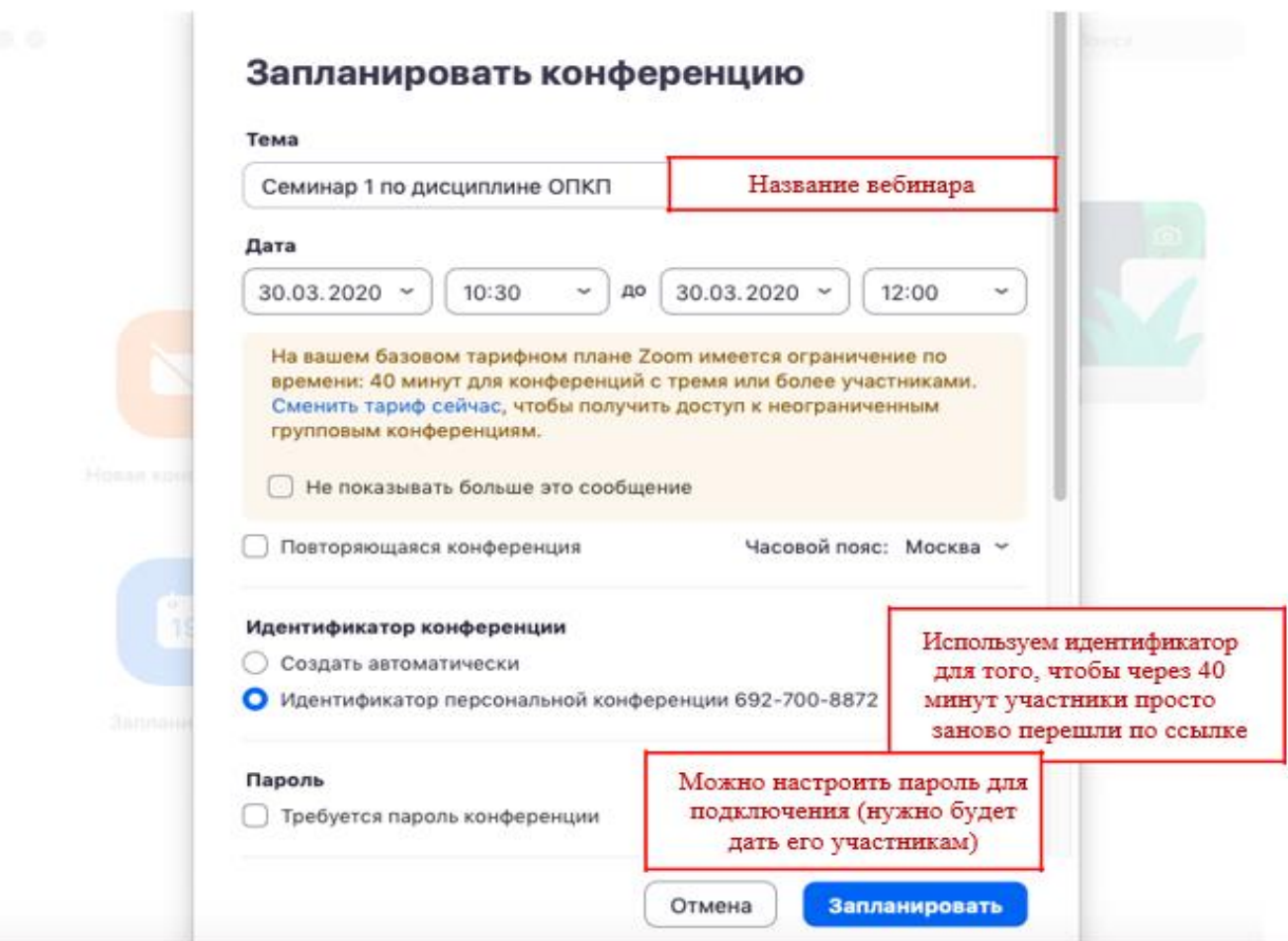

o.

#### Выставляем расширенные настройки

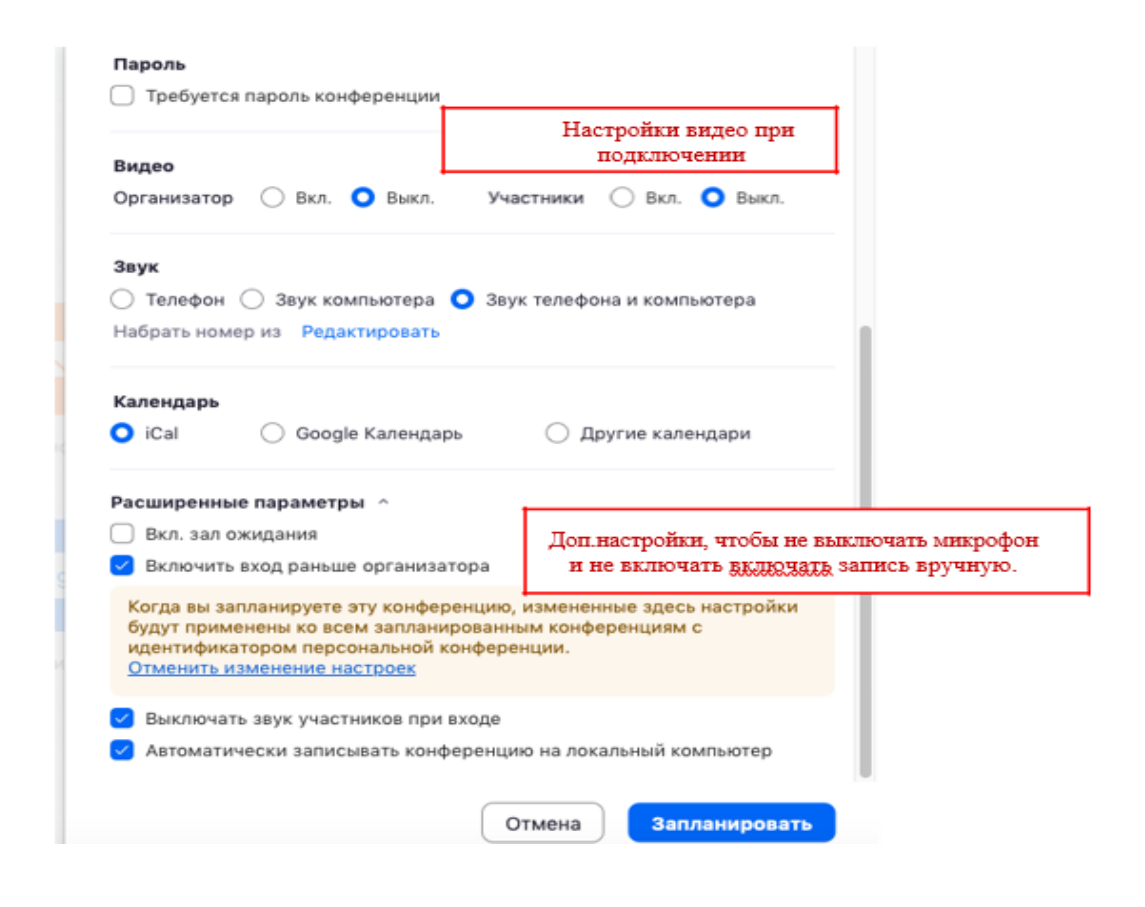

После этого запланированная конференция отправится в Ваш календарь и будет отображаться в меню **«Конференции»** основного окна приложения. Там же Вы сможете найти записи проведенных вебинаров.

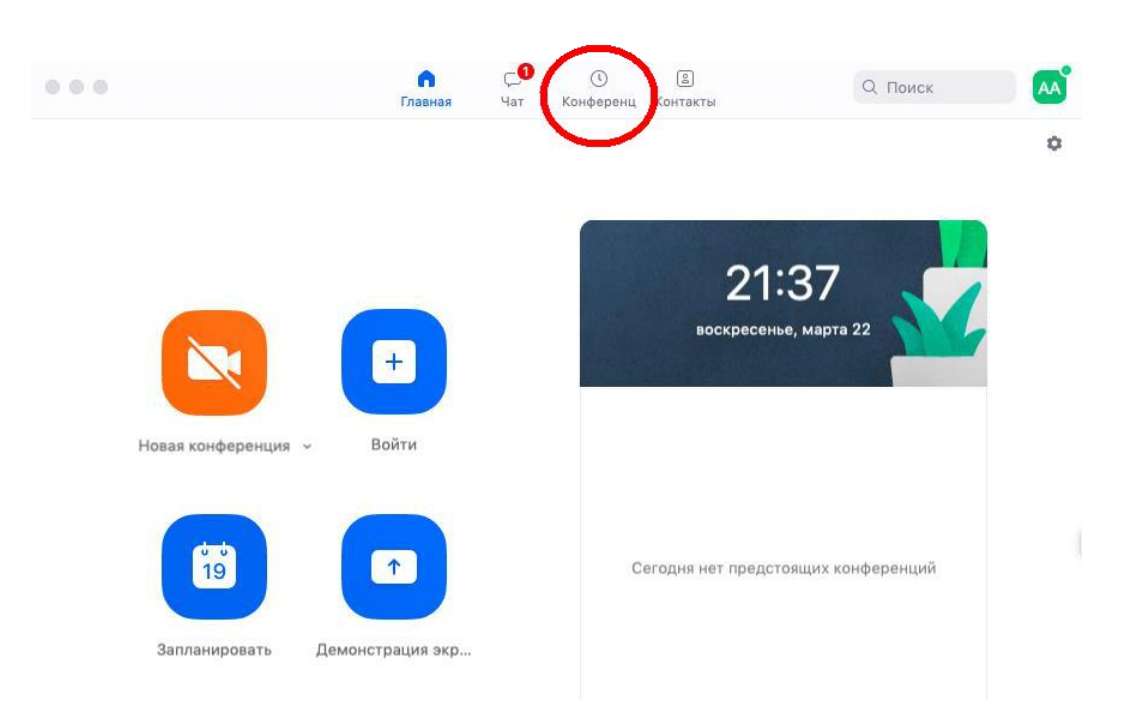

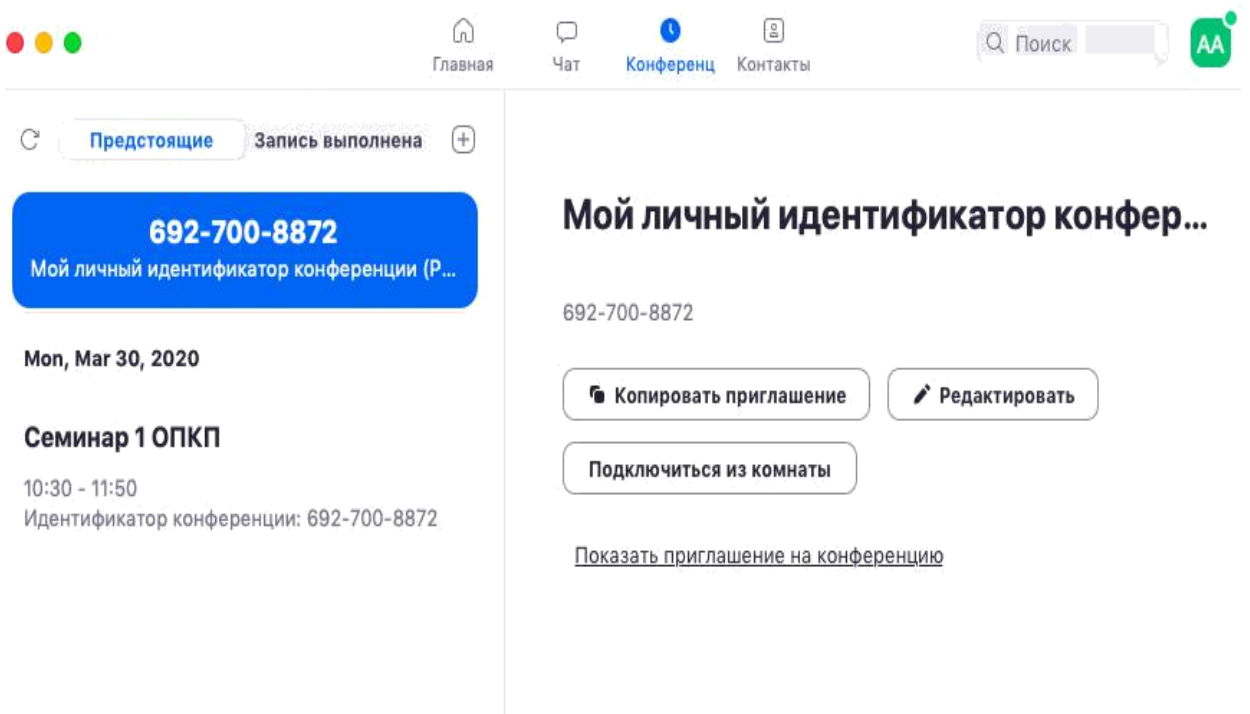

# **9. Подключение к вебинару (инструкции для учащихся)**

- 1. Через приложение Zoom по ссылке (наиболее удобный вариант работы)
- 1.1. Скачайте приложение Zoom на свое устройство
- 1.2. За 5-10 минут до вебинара перейдите по ссылке, присланной преподавателем
- 1.3. Ссылка автоматически откроется в браузере и появится всплывающее окно,

предлагающее пользователю открыть веб-трансляцию в приложении Zoom.

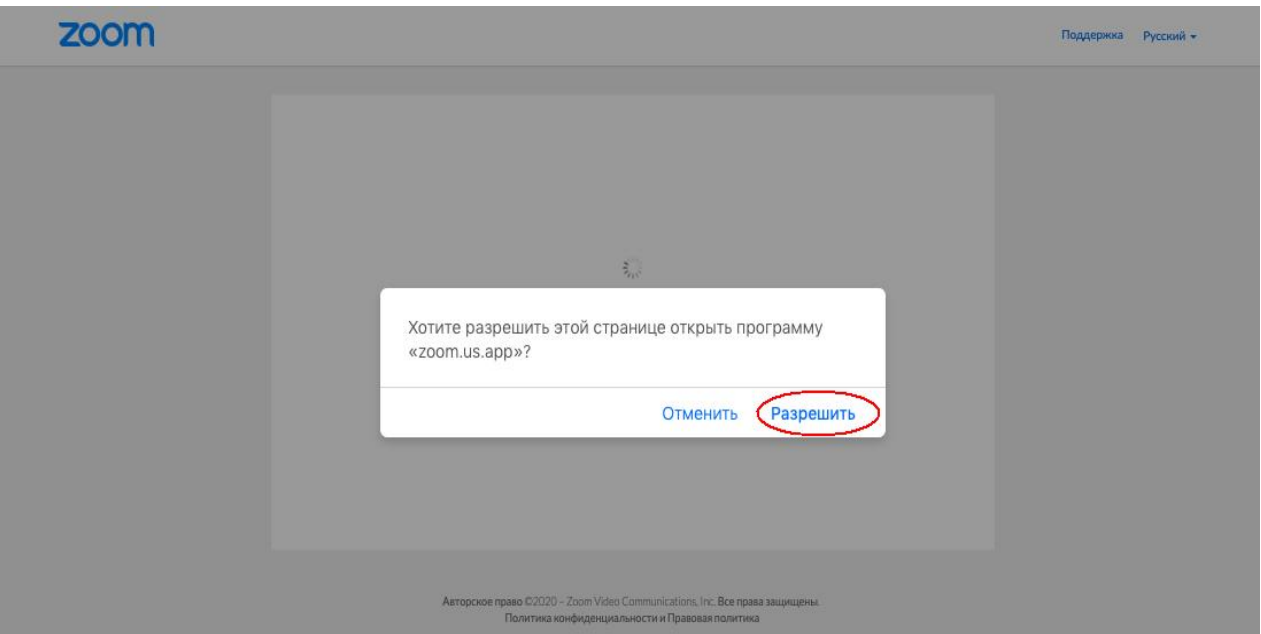

1.4. После нажатия кнопки **«Разрешить»** будет открыто приложение Zoom и Вы будете подключены к вебинару. В частных случаях Вам может понадобиться пароль – в таких случаях преподаватель высылает не только ссылку, но и пароль к ней.

2. Через браузер Google Chrome (через другие браузеры работает плохо, в частности, не работает аудио)

2.1. Несмотря на то, что основной рекомендацией является предустановка приложения Zoom на компьютер или смартфон/планшет, на некоторые вебинары можно подключиться напрямую через браузер. Данная настройка выставляется преподавателем, поэтому далеко не все вебинары могут иметь такую функцию. В случае, если такая возможность присутствует, вы увидите фразу **«Подключитесь из браузера».** Нажав на нее, вы откроете трансляцию непосредственно во вкладке Google Chrome.

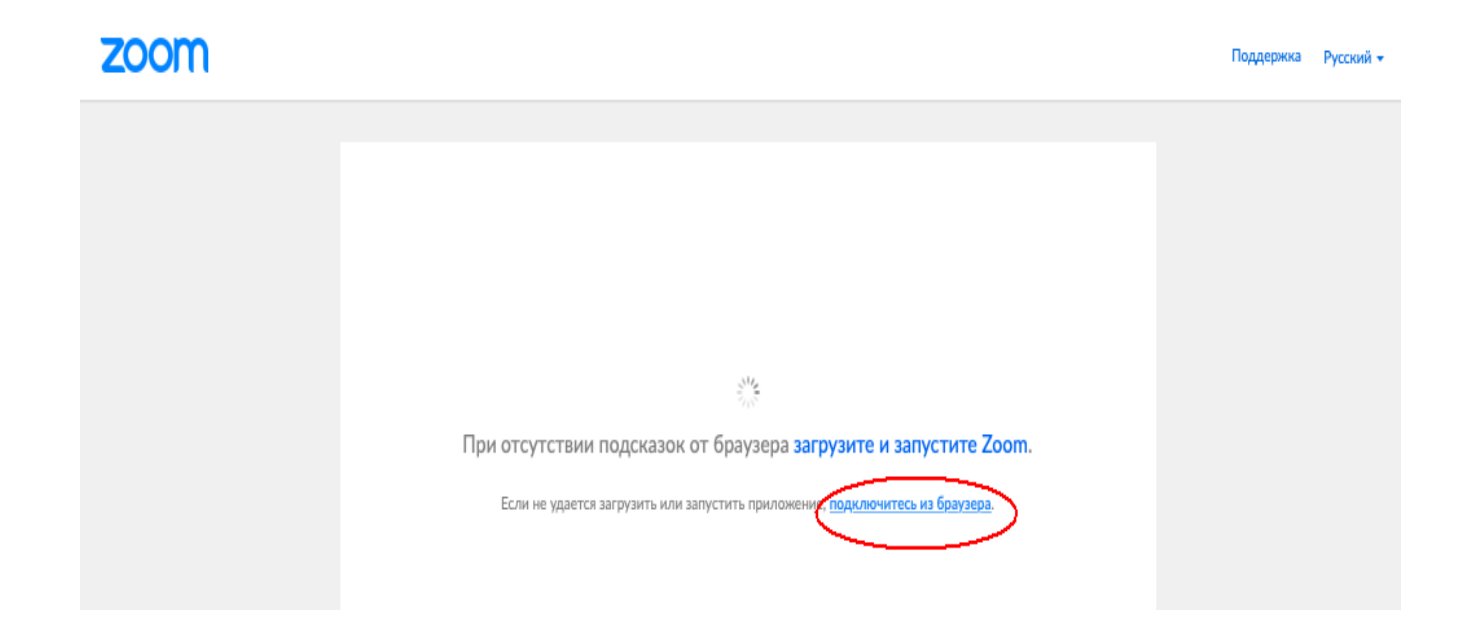

3. Через номер трансляции (усложненный вариант). Такое подключение может понадобиться в случае, если не работает переход по ссылке (например, заблокировано всплывающее окно в браузере):

3.1. У каждого вебинара есть свой собственный идентификатор. Обычно он указывается в самой ссылке (например: [https://us04web.zoom.us](https://us04web.zoom.us/) 458545, где цифры в конце ссылки являются идентификатором)

3.2. Если у вас есть этот номер, Вы можете нажать **«Присоединиться к трансляции»** и ввести 10 цифр идентификатора (см. варианты А, Б, В ниже). В частных случаях (если преподаватель выставил настройки) Вам может понадобиться **пароль**.

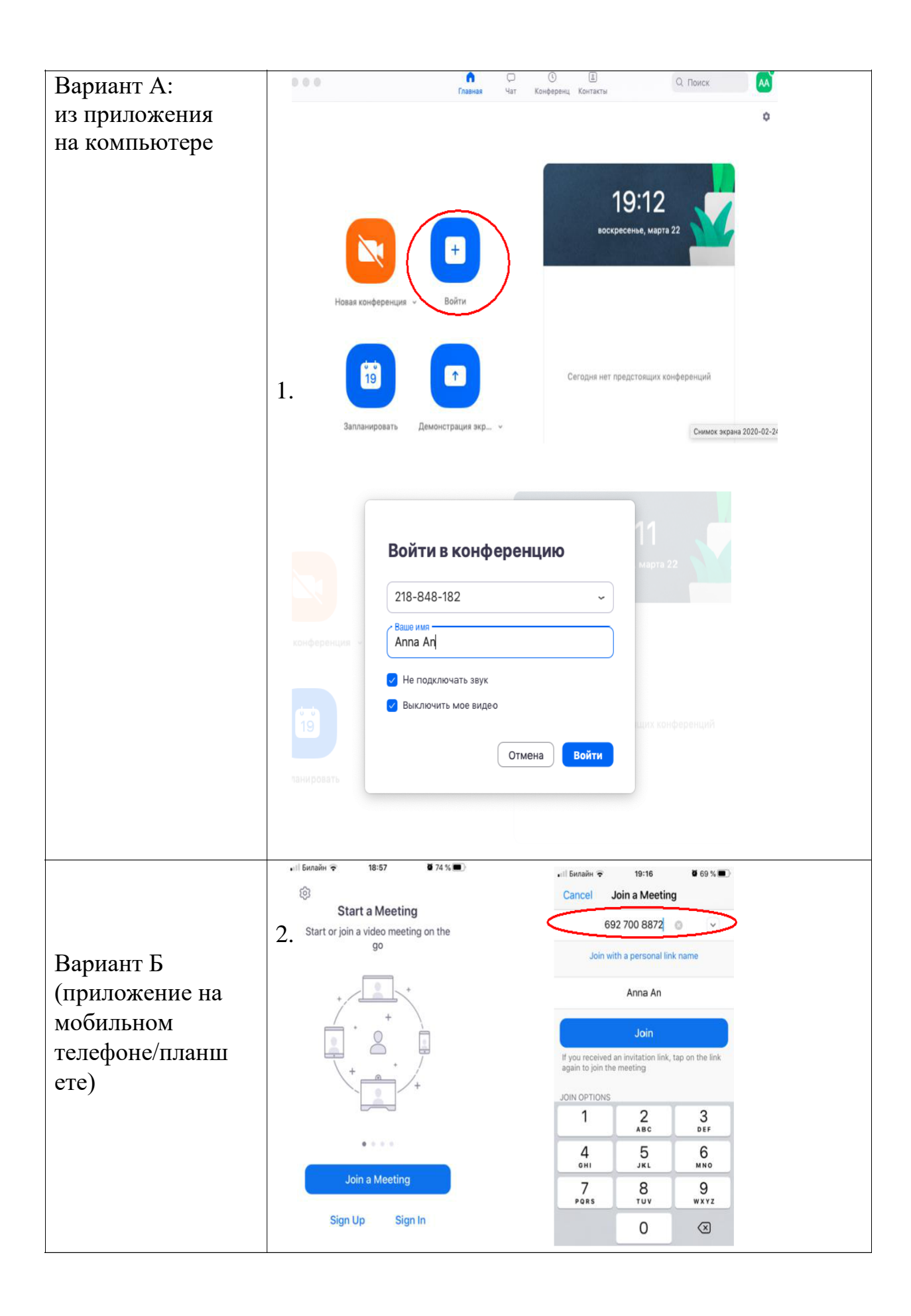

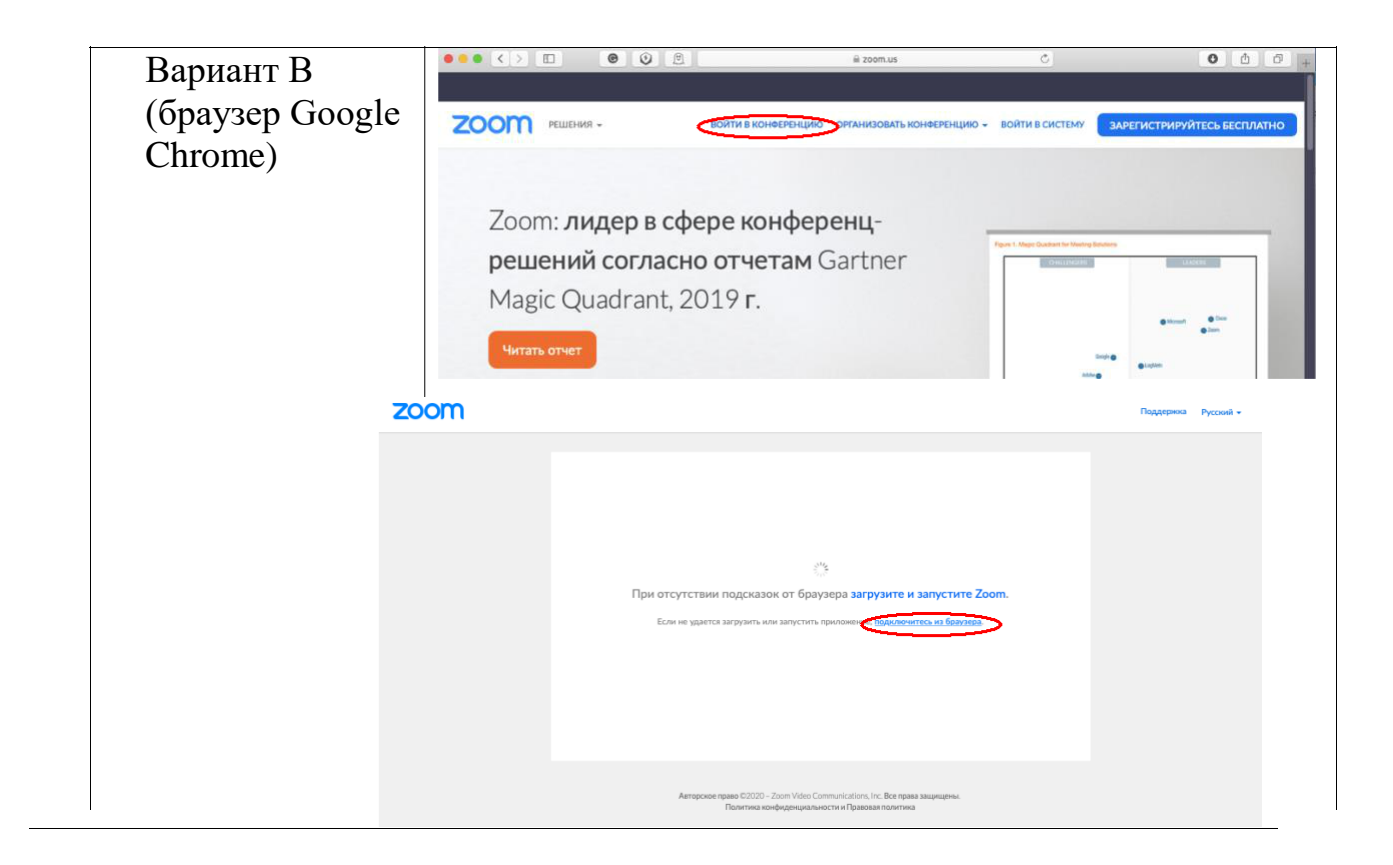

#### **Заключение**

Дистанционное обучение в области дополнительного образования в условиях самоизоляции можно назвать быстро развивающейся формой образования. Сегодня важно не столько прогнозировать информационное будущее, сколько решать с помощью дистанционных технологий проблемы настоящего. Реальность внесла коррективы и определила место платформе Zoom, и сегодня данная технология действительно уместна и эффективна.

#### **Преимущества платформы Zoom:**

- Конференц-связь в практической деятельности не дает сбоев при непрерывном Интернет – соединении.
- Видео и аудио связь с каждым участником возможна из разных помещений, у организатора есть возможность выключать и включать микрофон, а также выключать видео и запрашивать включение видео у всех участников. Можно войти в конференцию как участник с правами только для просмотра.
- $\triangleright$  Можно делиться экраном (screensharing) уже со звуком. Демонстрацию экрана можно поставить на паузу. Более того, можно делиться не всем экраном, а только отдельными приложениями, например, включить демонстрацию браузера. В настройках можно дать всем участникам возможность делиться экранам, либо включить ограничения, чтобы делать это мог только организатор.
- В платформу встроена интерактивная доска, можно легко и быстро переключаться с демонстрации экрана на доску.
- В чате можно писать сообщения, передавать файлы всем или выбрать одного учащихся. Чат можно настроить на автоматическое сохранение или сохранять вручную при каждой конференции (Чат→Подробнее→Сохранить чат).
- Можно производить запись занятия как на компьютер, так и на облако. Удобно, что можно настроить автовключение записи, а также ставить ее на паузу.
- Во время конференции можно назначить со-организатора, у которого будут такие же возможности, как и у организатора: включать и выключать микрофон у отдельных учащихся, переименовывать и делить на сессионные залы.

# **Zoom — идеальное решение для проведения онлайн-занятия, и мы надеемся, что помогли Вам в нѐм разобраться.**

**Сейчас мы можем сказать, что учиться — это непрекращаемый процесс, когда ты держишься рядом с** *изменениями.* **И самое сложное задание — это научить людей учиться.**

**Питер Друкер**